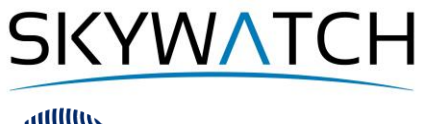

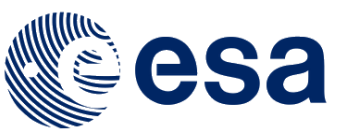

# **Sentinel-1 Toolbox**

# **Time-series analysis with Sentinel-1**

Issued July 2020 Updated June 2021

Andreas Braun

**Copyright © 2021 SkyWatch Space Applications Inc. https://skywatch.co [http://step.esa.int](http://step.esa.int/)**

**SKYWATCH** 

# **About this tutorial**

The goal of this tutorial is to demonstrate a workflow for the retrieval of information from multi-temporal data of the Sentinel-1 radar satellite. It introduces the preprocessing of a larger number of input products with the Graph Builder and the Batch Processing functionalities as well as selected multi-temporal analysis tools for the discrimination of agricultural crops.

This tutorial requires basic understanding of radar data and its processing, for example as provided by the [SAR Basics Tutorial](http://step.esa.int/docs/tutorials/S1TBX%20SAR%20Basics%20Tutorial.pdf) (PDF) or the [S1TBX Introduction](https://www.youtube.com/watch?v=10x7UI7oD3E) (video). Also, the [S1TBX Graph Building Tutorial](https://www.youtube.com/watch?v=J4I6K1jTCHk) is recommended.

For an introduction into multi-temporal analysis of SAR data in the context of crop mapping, the following materials and references are recommended.

- LeToan, T. (2018): **Multitemporal analysis of SAR data**. ESA Land Training 2018 [\(PDF\)](http://eoscience.esa.int/landtraining2018/files/materials/D2A4_Land%20Training%20Course-Thuy%20Le%20Toan-11%20Sept18.pdf)
- Castro Gómez, A., Fitrzyk M., Patruno J (2019): **Crop monitoring with dual-pol S1 data**. ESA Advanced Course on radar polarimetry 2019 [\(URL\)](https://eo4society.esa.int/resources/advanced-course-on-radar-polarimetry-2019/)
- EO College (2016): **Agricultural applications with SAR data** [\(URL\)](https://eo-college.org/resource/agriculture/), **Crop type classification** [\(URL\)](https://eo-college.org/resource/agriculture_tutorial/)
- ESA (1995): **Satellite radar in agriculture. Experiences with ERS-1**. SP-1185 [\(PDF\)](https://earth.esa.int/documents/10174/1598482/GEN25.pdf).
- McNairn H., Shang J. (2016): **A Review of Multitemporal Synthetic Aperture Radar (SAR) for crop monitoring**. In: Multitemporal Remote Sensing, pp 317-340. Springer, Cham [\(URL\)](https://link.springer.com/chapter/10.1007%2F978-3-319-47037-5_15).

### *Background and preparation*

#### *Download the data*

The data used in this tutorial can be downloaded from the Copernicus Open Access Hub at <https://scihub.copernicus.eu/dhus> (free registration required). Search and download the following products:

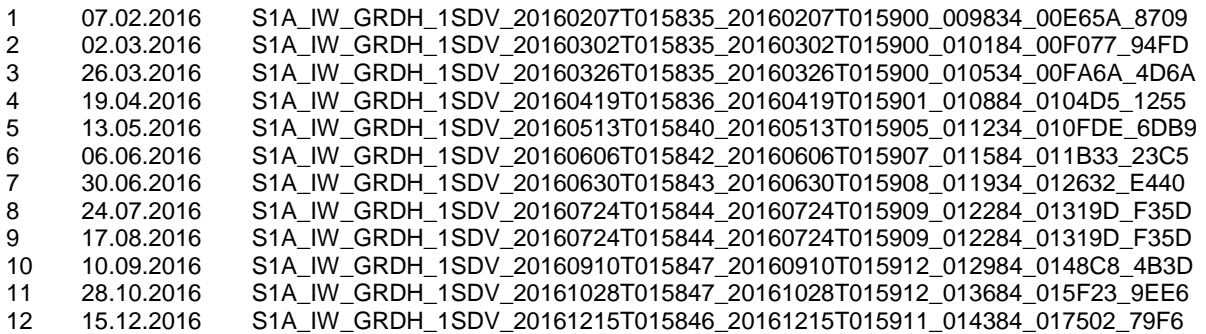

Instead of entering the product IDs, you can also search for the following criteria [\(Figure 1\)](#page-2-0) and download all available products:

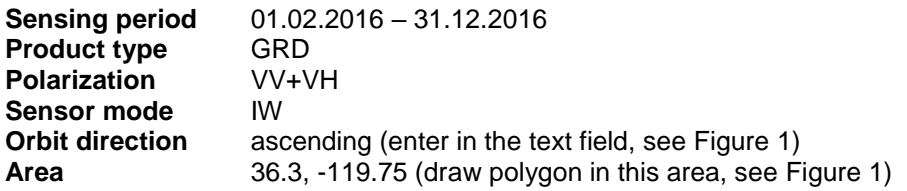

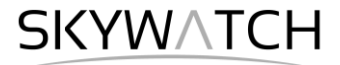

Please note: Since September 2018, the Copernicus Open Access Hub has transitioned into a Long Term Archive which means that products of older acquisition dates have to be requested first. Please find more information about this here: [Activation of Long Term Archive \(LTA\) Access:](https://sentinels.copernicus.eu/web/sentinel/news/-/asset_publisher/xR9e/content/activation-of-long-term-archive-lta-access) and here: [Open Access Hub](https://scihub.copernicus.eu/userguide/)  [User Guide.](https://scihub.copernicus.eu/userguide/)

Still, some official data mirrors offer batch downloading to facilitate the automated retrieval of multiple files. Some examples are [ASF Search,](https://search.asf.alaska.edu/) [PEPS](https://peps.cnes.fr/rocket/#/home) or [CODE-DE.](https://code-de.org/)

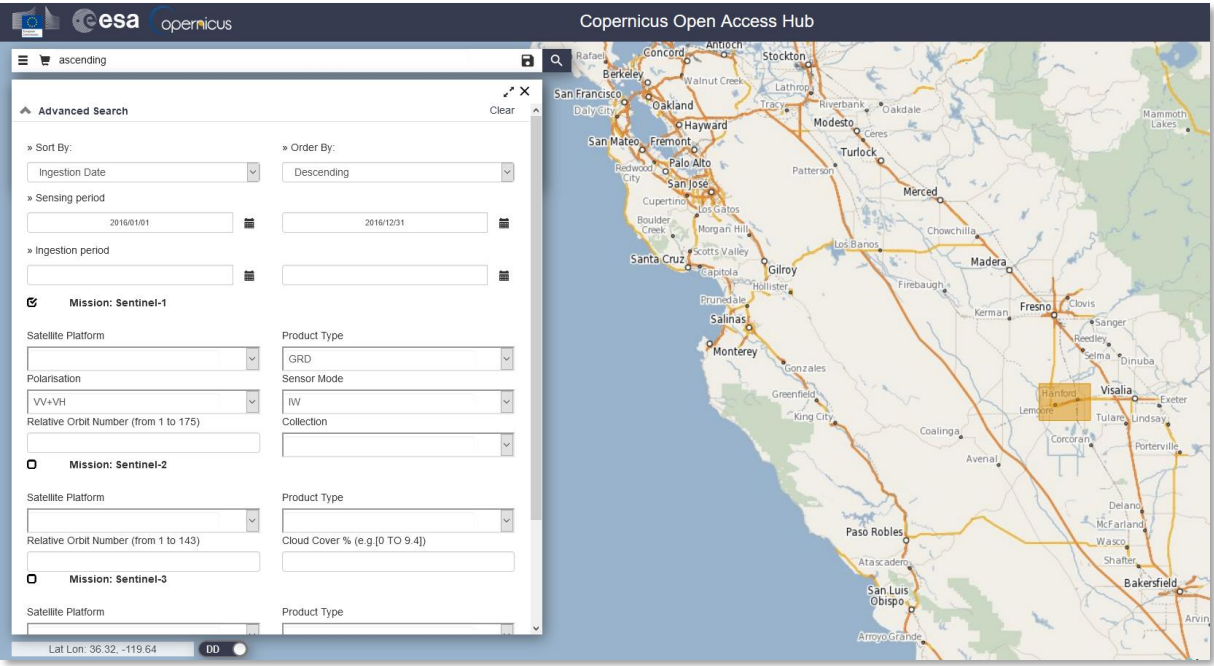

**Figure 1: Retrieval of suitable images**

<span id="page-2-0"></span>As some of the required steps are computationally intensive, it is good to store the data at a location which offers good reading and writing speed. If your computer has an internal [SSD](https://en.wikipedia.org/wiki/Solid-state_drive) [\(how to find out\)](https://www.top-password.com/blog/find-if-your-drive-is-ssd-or-hdd-in-windows/) processing should be done there to ensure best performance. Network drives or external storage devices are not recommended. Also, paths which include special characters should be avoided. In this tutorial, the data is stored under C:\Temp\timeseries\.

#### *Notes on data selection*

The backscatter response of agricultural areas is very sensitive to a number of parameters:

- 1. The angle between the look direction of the satellite and the row orientation [\[ref\]](https://ntrs.nasa.gov/search.jsp?R=19810059337)
- 2. Shape, size and volume of the crops with respect to the transmitting and receiving polarization
- 3. Stalk or root lodging *[\[ref\]](http://www.disp.uniroma2.it/earth_observation/pdf/SAR-precision-farming.pdf)* and ear bending *[ref]* of cereals
- 4. Rainfalls lead to higher soil moisture and larger contribution of surface scattering from the ground, especially over grasslands and spiked grains [\[ref\]](https://earth.esa.int/workshops/ers97/papers/ang/index-2.html)

To minimize the impact of #1, it is highly advisable to only use images of the **same track** (relative orbit; here: 137) for multi-temporal analyses. The observed backscatter variations over time are then mainly a result of seasonal and phenologic changes (#2). We use VH polarization in this tutorial because of their higher sensitivity to vegetation structures. Outliers along the time-series can still be caused by #3 and #4 but are often clearly identifiable within a series of data, as it will be shown in the following.

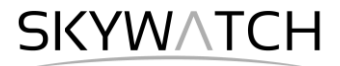

For the analysis of backscatter variations over a given time, the selected input products should be representative for the temporal dynamics expected in the area. For this reason, 12 products were selected which cover one entire **growing season**, starting from February and ending in December. Generally, the more images are used, the more precise is the later analysis, but depending on the region of interest, some parts of the year might not produce much backscatter variation.

For this reason, the user must find a balance between a sufficient **number of images** and a tolerable amount of data to be processed. In this tutorial, the temporal distance between the images is 24 days from February to September and 48 days from October to December, because little variation is expected in the winter months.

#### *Location of the data*

The data used in this tutorial lies in King's County, California, roughly between San Francisco and Los Angeles. [Figure 2](#page-3-0) shows the extent of the Sentinel-1 data (red) and of the subset used in this tutorial (blue). The latter includes the city of Hanford, and its surrounding landscapes which are dominated by agricultural farmlands (among others: corn, wheat, alfalfa, cotton, pistachios, almonds) and pasture for cattle and goats ref]

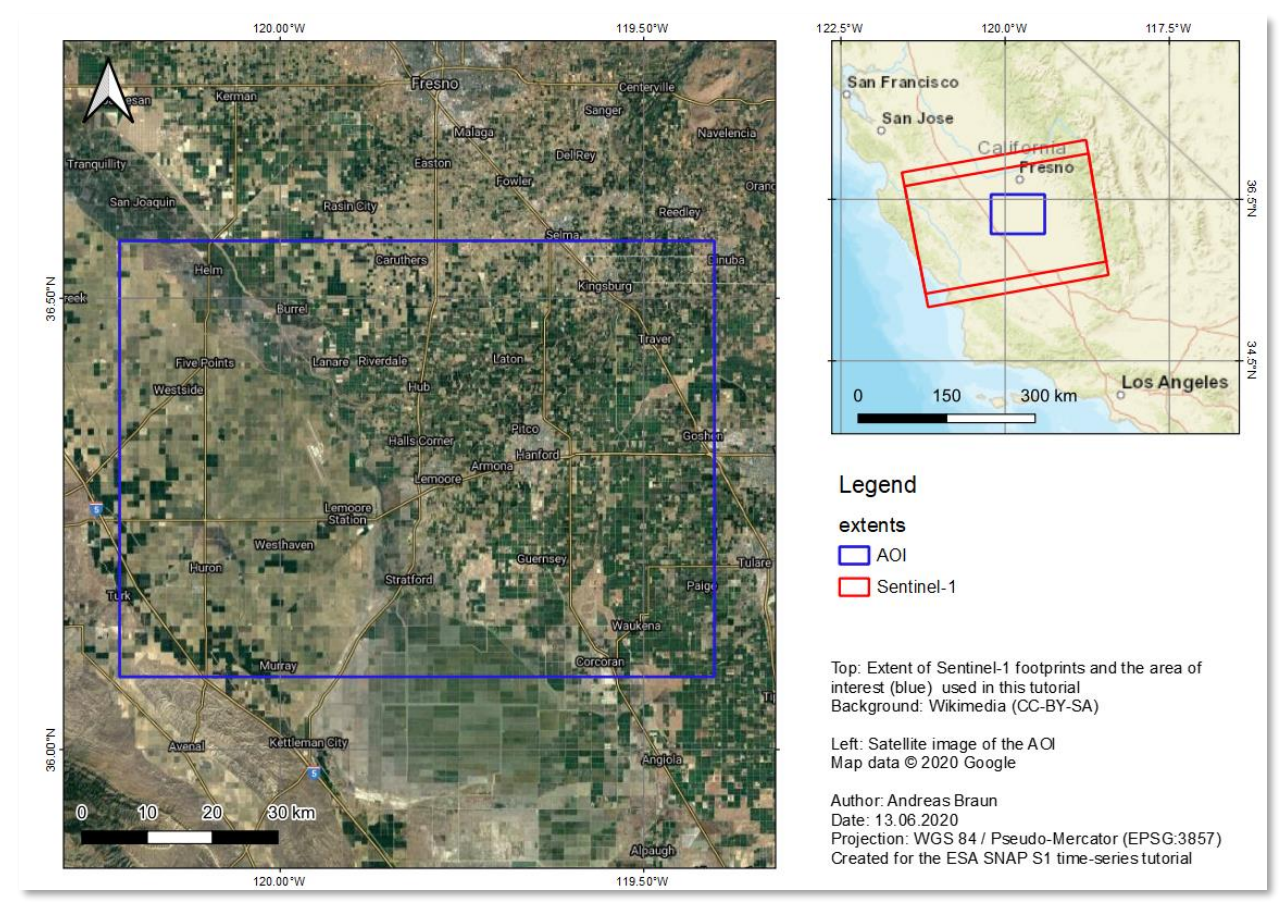

<span id="page-3-0"></span>Figure 2: Extent and location of the data

SKYWATCH

## *Preprocessing*

The preprocessing in this tutorial is not done step-by-step, because the number of input products requires an automated processing. This is facilitated by the **Graph Builder** which allows to define a series of consecutive operations which are required to have the S1 GRD products prepared for this multi-temporal analysis. In SNAP, this defined series of operations is called a graph and stored as an XML file. In a second step, this graph is applied to all 12 input products with the **Batch Processing** to have them all prepared without further user input.

As previously stated, this tutorial will focus on the analysis of time-series and not go into detail about SAR preprocessing. The reader is advised to familiarize with the other tutorials first, for example the [S1TBX](https://www.youtube.com/watch?v=J4I6K1jTCHk)  [Graph Building Tutorial.](https://www.youtube.com/watch?v=J4I6K1jTCHk)

#### *Preparation of the graph*

It is not necessary to load all 12 input products into SNAP but recommended for the creation of the graph to have one of them opened so all parameters can be selected correctly and with respect of the input data structure.

Use the *Open Product* button in the top toolbar and browse for the location of the downloaded data. Select the first zip files (07.02.2016) and press **Open Product**.

In the *Products View* you will see the opened product. Each Sentinel-1 product consists of Metadata, Vector Data, Tie-Point Grids, Quicklooks and Bands (which contains the actual raster data in VV and VH polarization, [Figure 3\)](#page-4-0)

As the data is still compressed in the zip file, it is not advised to open the bands in their current state, because it takes a considerable time until SNAP loads the raster. If you still want to check the data before proceeding double-click on the **Intensity IW1\_VV** band to view the raster data.

<span id="page-4-0"></span>Another way to identify the location of your study area within the product, you can use the *World View* or *World Map* (to see its full extent on a base map) or open the *Quicklook*.

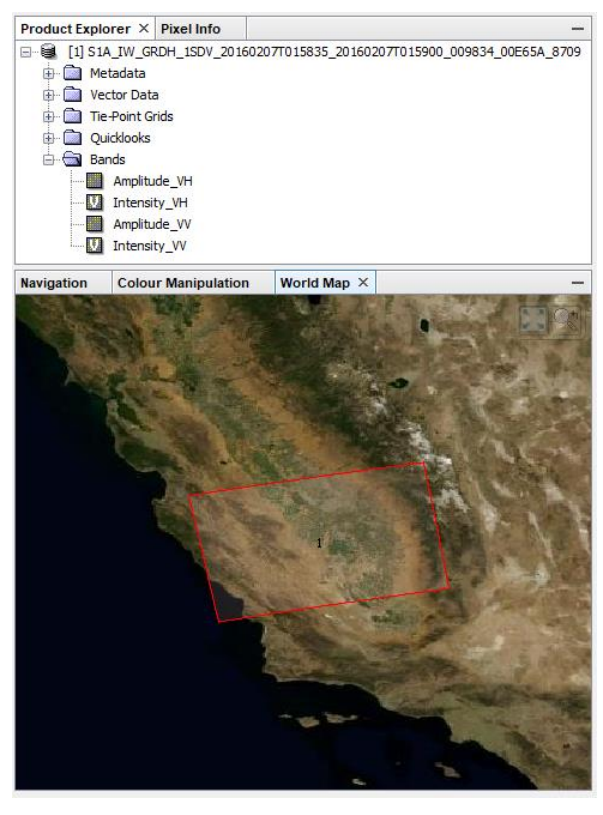

**Figure 3: Product Explorer and World Map**

Now open the Graph Builder via the icon  $\frac{1}{2}$  in the toolbar or via the menu > *Tools > Graph Builder*. At first, it only contains **Read** and **Write** operators which are always required to create a complete graph. In the following, we will add the different steps as parts of the processing chain and connect them in a suitable order.

Please note that the graph tool can show errors or incomplete options unless all parts are correctly connected. It is therefore recommended to add all operators and connect them before the parameters are adjusted. The final graph will look like shown in [Figure 4.](#page-5-0)

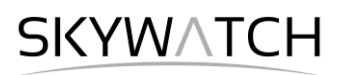

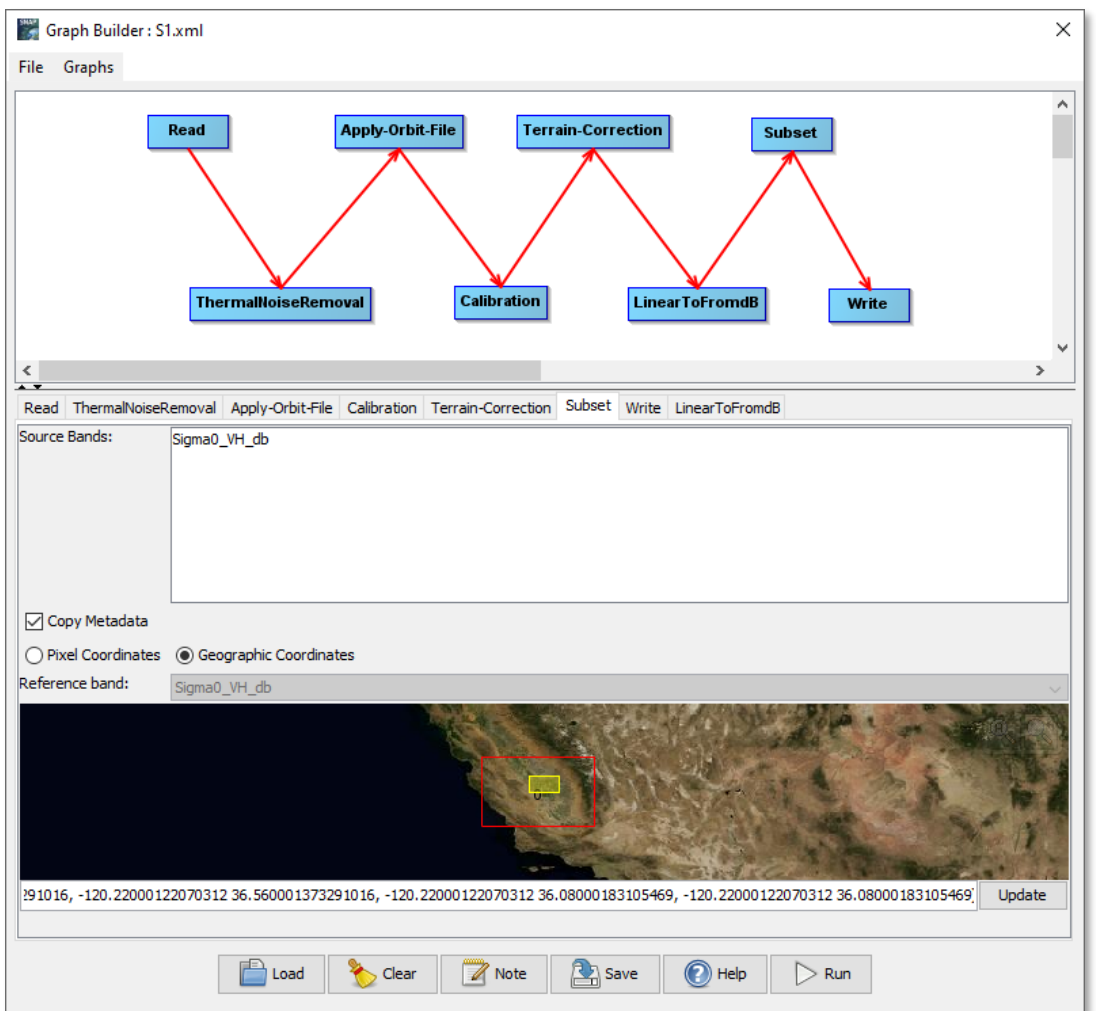

**Figure 4: Graph for the preparation of Sentinel-1 data and definition of a subset**

<span id="page-5-0"></span>To create the graph, please add the following operators (by right-clicking in the graph window and following the paths given below. Connect the operators in a second step as shown in [Figure 4.](#page-5-0)

- 1. Radar > Radiometric > Thermal Noise Removal
- 2. Radar > Apply Orbit File
- 3. Radar > Radiometric > Calibration
- 4. Radar > Geometric > Terrain Correction > Terrain-Correction
- 5. Raster > Data Conversion > LinearToFromdB
- 6. Raster > Geometric > Subset

Select the product from 02.07.2016 in the *Read* tab. Under *Thermal Noise Removal*, select **VH** polarization only and select **SRTM 1Sec (AutoDownload)** in the *Terrain Correction* tab. In the *Subset* tab switch to Geographic Coordinates and enter the following WKT in the textbox at the bottom [\(Figure 4\)](#page-5-0). You can check for validity of the WKT definition by clicking "Update". Leave the parameters in the other tabs as predefined.

Save the graph using the button **CE** Save or via *File* > Save Graph as S1. xml

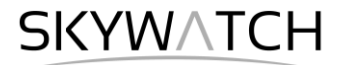

#### *Execution of the graph*

Now we want to apply the graph to all input images. Clean your SNAP workspace using *File* > *Close all Products*. Then open the Batch Processing via the icon **in the toolbar or via the menu** > *Tools* > *Batch Processing*.

To load all products in the list, select the plus icon  $\mathbb{F}$ , navigate to the directory where you downloaded the Sentinel-1 products and select all 12 zip files. They appear in the list as shown in [Figure 5.](#page-6-0) Next, load the graph file by clicking **Load Graph** and select S1.xml which you have created in the previous step. The different tabs are now visible in the window as well (maybe arranged slightly different).

Lastly, enter a valid target directory at the bottom of the *I/O Parameters* tab and make sure that **Keep source product name** is checked. Start the processing with **Run**. The tool now executes the graph for every input product which can take a while. On a machine with 8 GB RAM and all data stored on the SSD this process lasted 20 minutes.

In the end, the 12 products processed by the Batch Processing appear in SNAP (Subset  $SIA$ <sub>[…]</sub>.dim) At this point, SNAP has consumed a lot of memory and some of it might not have been clearly released from the cache. Therefore, it is a good point to close all datasets, close SNAP and start it again.

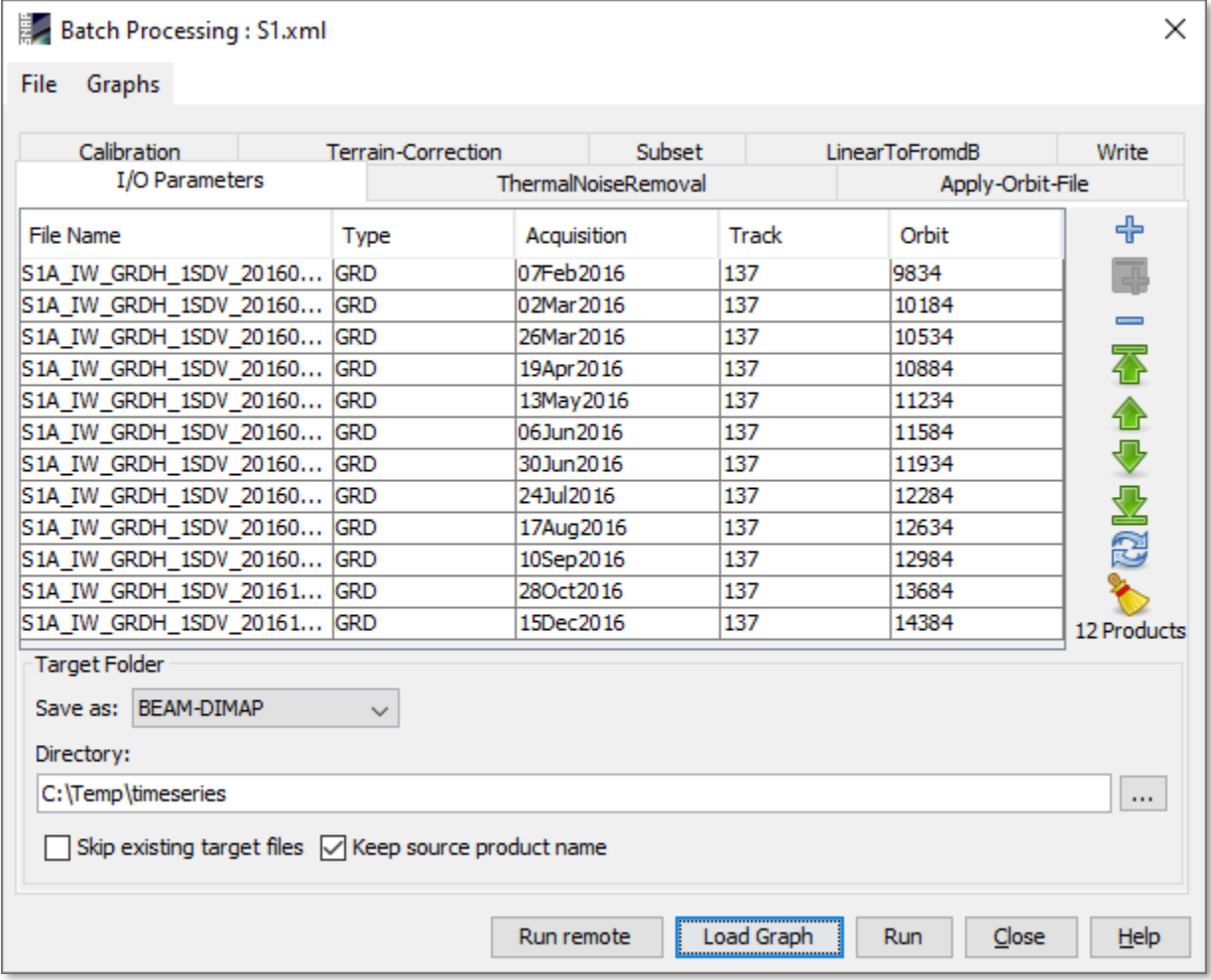

<span id="page-6-0"></span>**Figure 5: Batch Processing tool**

**SKYWATCH** 

### *Creating a multi-temporal stack*

Each of the pre-processed products now contains the calibrated backscatter intensity (Sigma0) in VH polarization, geocoded and projected to WGS84. As all images were acquired from the same relative orbit (here: 137) and terrain corrected, no larger geometric shifts are assumed between the images. They can be combined into a multi-temporal stack using *Radar* > *Coregistration* > *Stack Tools* > *Create Stack*.

To load all products in the list, select the plus icon  $\bigoplus$ , navigate to the directory where the outputs of the Batch Processing were stored. Select all 12 BEAM DIMAP products (Subset S1A […].dim) to load them into the list as shown in [Figure 6.](#page-7-0)

If the acquisition dates are not automatically displayed in the third column, click the Refresh button  $\mathbb{C}$ . Then use the arrows to sort all input products according to their acquisition date. This is not ultimately necessary, but it makes some of the subsequent tasks easier.

In the second tab *2-CreateStack*, select **Product Geolocation** as Initial Offset Method. This is because the data is already geocoded and expected to have good geometric accuracy. In the *Write* tab, select a suitable target directory and enter S1\_stack as output name. Leave **BEAM DIMAP** as output format, because it preserves the acquisition date of each band in the metadata. Confirm your settings and start the creation of the stack by clicking **Run**. As a result, you get a product containing all 12 images [\(Figure 7,](#page-7-1) left).

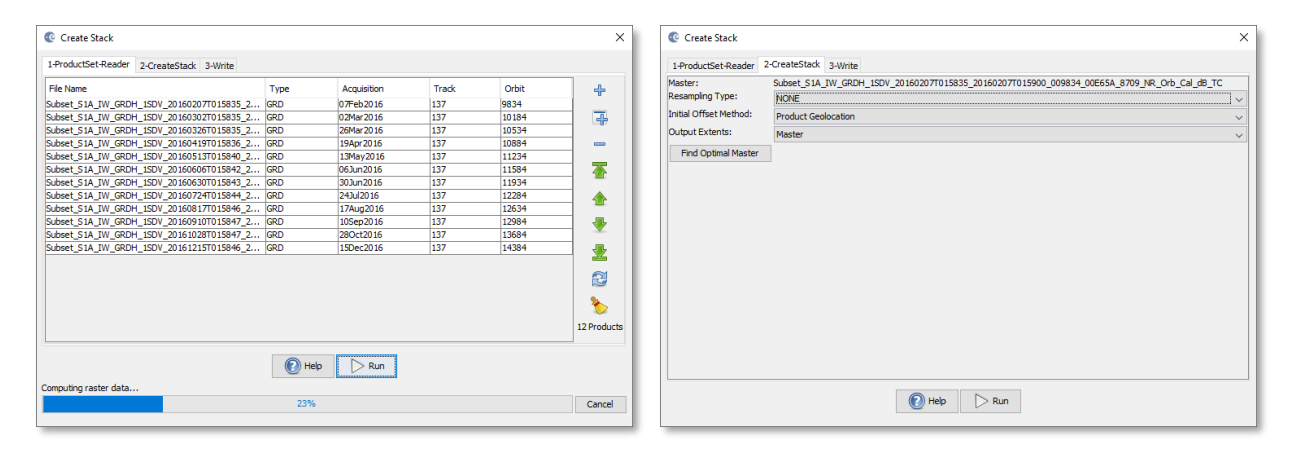

**Figure 6: Creation of a stack**

<span id="page-7-1"></span><span id="page-7-0"></span>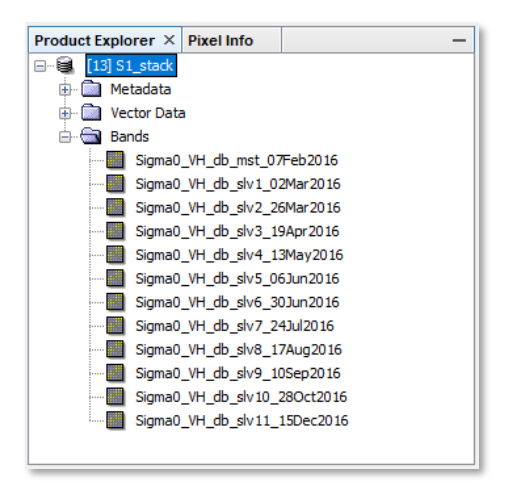

**Figure 7: Multi-temporal stack (left)**

### *Comparing images of different dates*

Open the first band by double-clicking Sigma0\_VH\_db\_mst\_07Feb2016. The displayed image is a greyscale representation of backscatter intensity in the area, roughly ranging between -45 dB and +5 dB. As we have selected VH polarization, high backscatter intensity is an indicator for the presence of vegetation, because of the higher contribution of volume scattering. Besides their intensity, the different surfaces are characterized by different shapes, patterns and degrees of speckle.

To compare images of two different dates, double-click on the second image in the stack Sigma0 VH db slv1 02Mar2016 to open it. To view both images side by side, click on the icon **Tile** 

**Horizontally** or via the menu > *Window* > *Tile Horizontally*. The images are now displayed next to each

other [\(Figure 13\)](#page-11-0). Make sure that the two options **Synchronize view** and **Synchronize cursor** in the Navigation panel on the bottom left. This allows you to navigate through one image and have the extent of the others adjusted for best comparability.

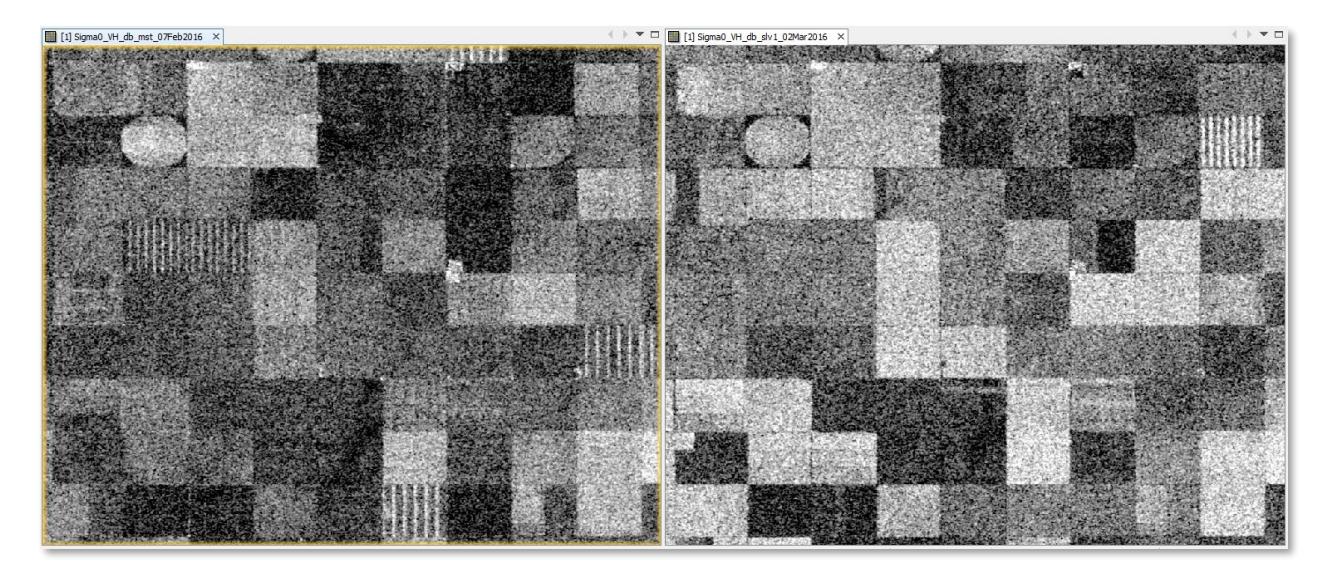

**Figure 8: Viewing two bands with tiled windows**

<span id="page-8-0"></span>Note: The image contrasts are automatically applied by SNAP. If you want to compare diffeent images, make sure that their colors are scaled over the same value range in the *Color Manipulation* tab.

You can edit the color range between the displayed minimum (black) and maximum (white) by clicking on the number [\(Figure 13\)](#page-11-0). Repeat this for both images by selecting them in the view to grant that the colors of both views represent the same values.

In the example of [Figure 8](#page-8-0) a growth of crops is indicated by the brighter colors of many fields which lead to a higher backscatter in the cross-polarized band. It also nicely shows how the row-like structures of early stages of tgrowth are replaced by more homogenous patterns of crop coverage. **Figure 9: Color Manipulation**

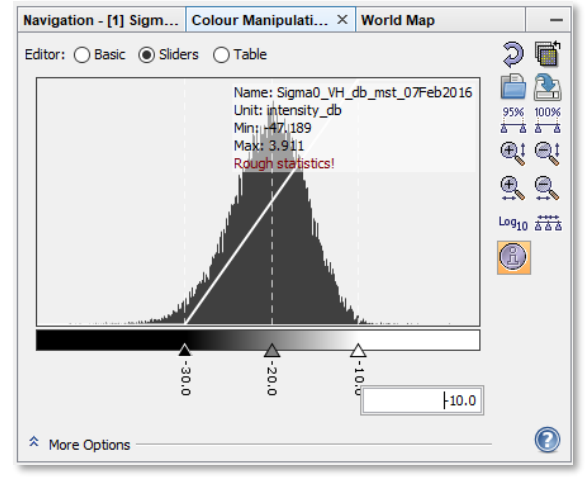

**SKYWATCH** 

## *Multi-temporal speckle filter*

As shown in [Figure 8,](#page-8-0) many areas which are supposed to have a homogenous backscatter intensity are characterized by granular patterns. These salt-and-pepper effects are speckle which is inherent in any SAR image and caused by many different constructive and destructive contributions to backscatter intensity of different scattering mechanisms below the pixel resolution. Adaptive speckle filters were designed to enhance the image quality by suppressing random variations in the image while maintaining sharp edges.

The large advantage of multi-temporal speckle filters is that they are not only based on the spatial distribution of backscatter intensity but also the temporal profile of a pixel to determine if it is affected by speckle or not. Accordingly, gradual trends in pixel values over time are preserved but strong jumps between two images are suppressed based on temporal statistics.

Open *Radar* > *Speckle Filter* > *Multi-temporal Speckle Filter* and select S1\_stack as input product. In the second tab, select the **Boxcar** filter from the drop-down menu and leave the filter size as 3x3 pixels. A new filtered product  $(S1$  stack  $Spk$ ) is created which has the same band names as the input, but now speckle has been reduced.

You can compare the image before and after filtering by using the **Split Window** function again [\(Figure](#page-9-0)  [10\)](#page-9-0). As always, the different types of filters will produce slightly different results. Also, the impact of filter sizes and other parameters can strongly affect how the result looks. It is suggested to explorer and compare some filters and configurations to find the most suitable for the respective application.

This is especially challenging for agricultural analyses, because even if the different fields are covered by the same crop type, they have interior variations resulting from different crop heights, different degrees of coverage and different contributions of soil moisture. Sometimes, these variations are even enhanced by some filters.

<span id="page-9-0"></span>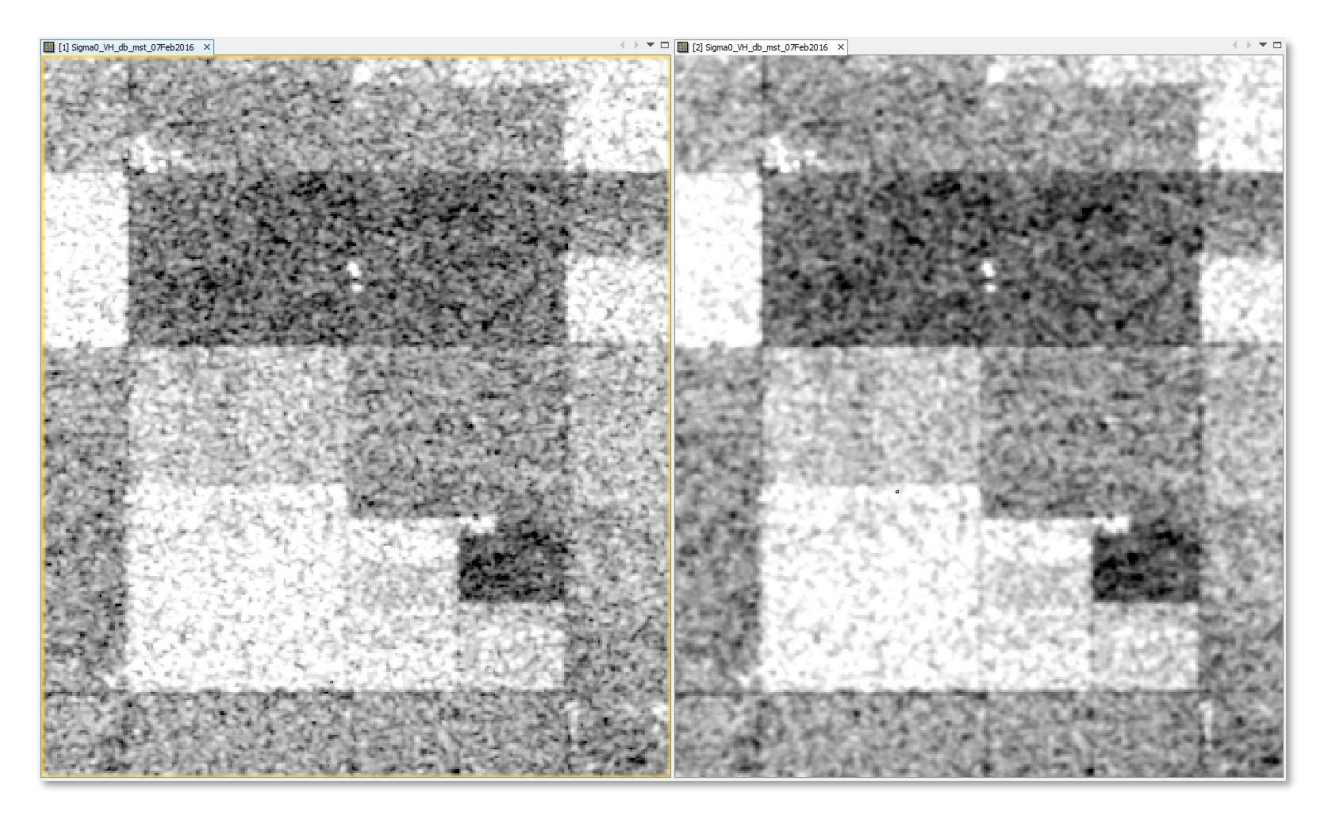

**Figure 10: Sentinel-1 image before (left) and after (right) multi-temporal speckle filter**

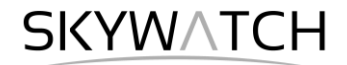

### *Overlay images in the Layer Manager*

Another way to compare images is offered by the Layer Manager  $\mathcal{Z}$ . Open one band and then click on the plus button  $\overrightarrow{v}$  in the Layer Manager. This leads you to a dialogue where you select **Image of Band / Tie-Point-Grid** [\(Figure 11,](#page-10-0) left) and then click Next. In the second dialogue, you have the chance to select a second band from the stack which will then be added to the view [\(Figure 11,](#page-10-0) right).

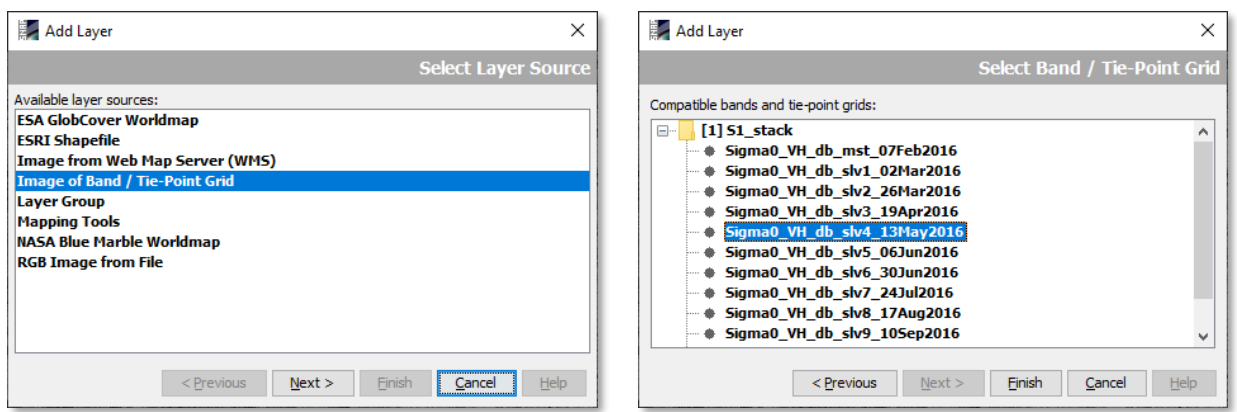

**Figure 11: Adding bands to the view using the Layer Manager**

<span id="page-10-0"></span>Once multiple products are added to the view [\(Figure 12,](#page-10-1) right side), the one at the top can be selected and its transparency can be changed using the slider at the bottom of the Layer Manager. Alternatively, the top image can be swiped with the second slider to allow the partial overlay of both bands. This is not a quantitative kind of analysis, but it allows to visually identify changes between images, for example caused by growth of vegetation between both dates of acquisition.

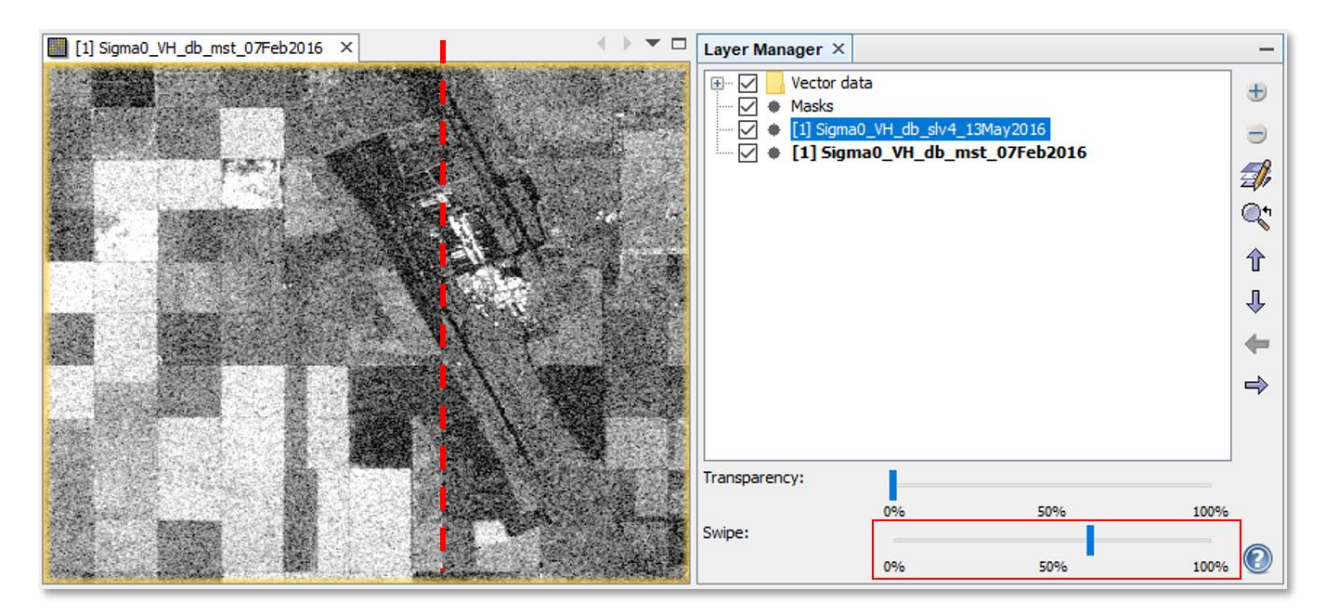

<span id="page-10-1"></span>**Figure 12:Overlay of images using the Layer Manager**

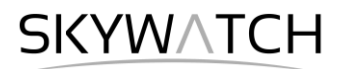

### *Multi-temporal image composites*

To display the multi-temporal information content of the stack, right-click on the product and select **Open RGB Image Window**. Select bands of three different dates for each color [\(Figure 7,](#page-7-1) left) and click **OK**.

Each color tone therefore represents if an area has high backscatter at the designated acquisition date. Pixels of similar color are therefore likely to have the same type of agricultural use. Water areas are constantly dark because they have low backscatter throughout all images. In turn, urban areas are white in all RGB combinations because their backscatter is constantly high in every image [\(Figure 15\)](#page-12-0).

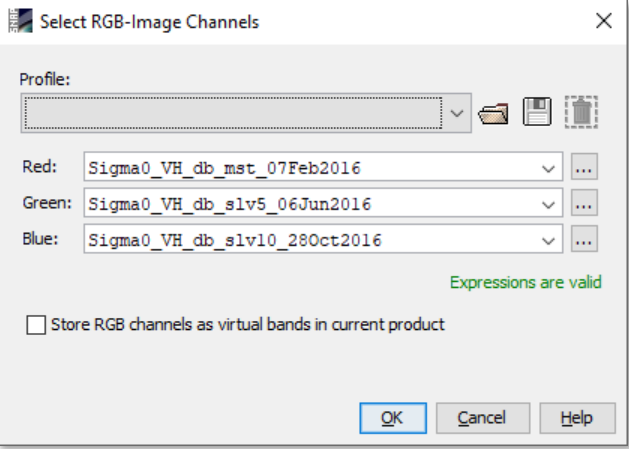

<span id="page-11-0"></span>**Figure 13: RGB image view**

[Figure 14](#page-11-1) shows RGB composites for different periods: 3 months (left), 9 months (middle) and 11 months (right). It shows how the temporal signature of crop fields changes over time because of changing backscatter intensity caused by development of the stems, leaves and grains of the crops. This temporal signature is a significant indicator for the respective crop type because each follows a distinct progress.

<span id="page-11-1"></span>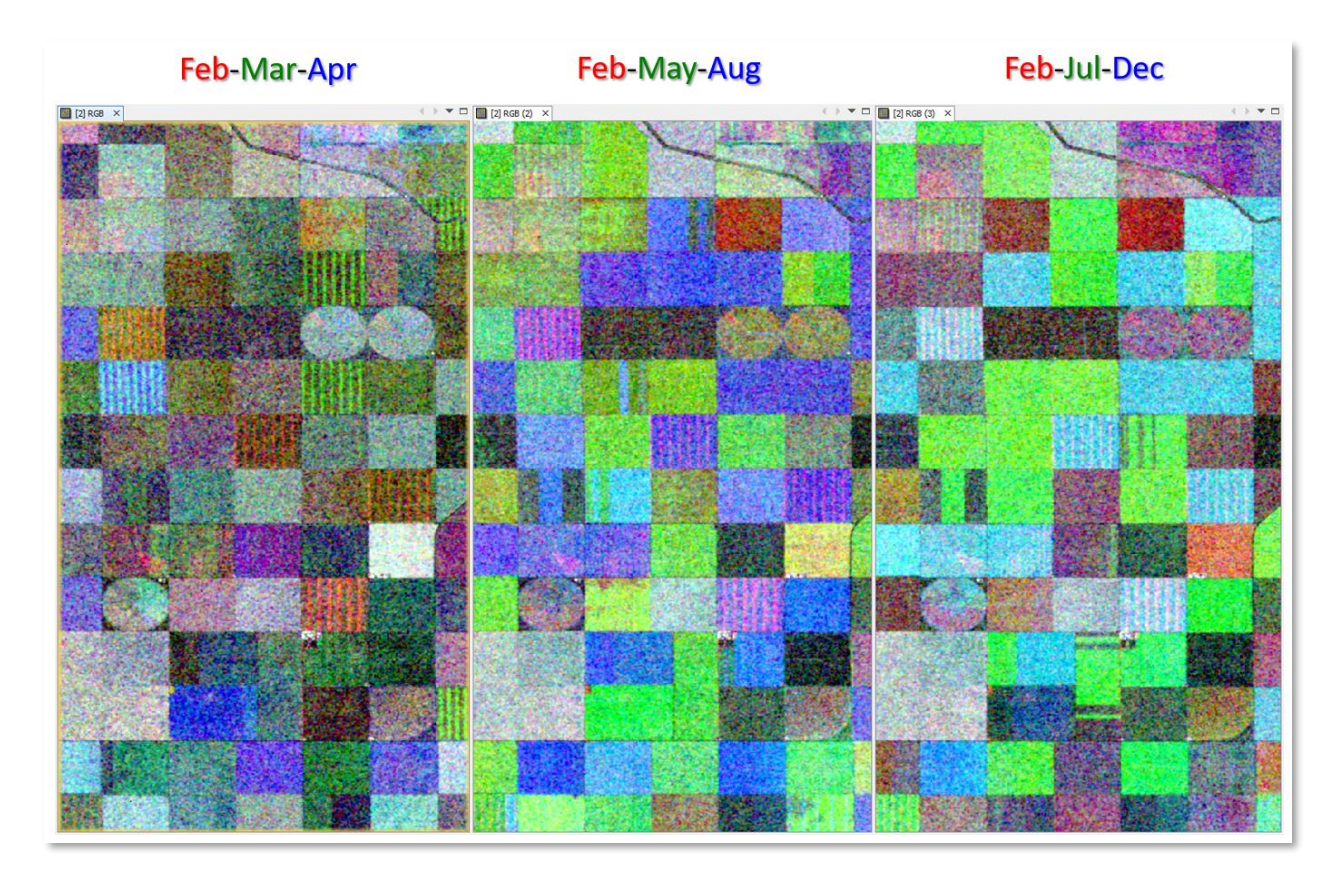

**Figure 14: RGB composites over different periods**

Time-series analysis with Sentinel-1

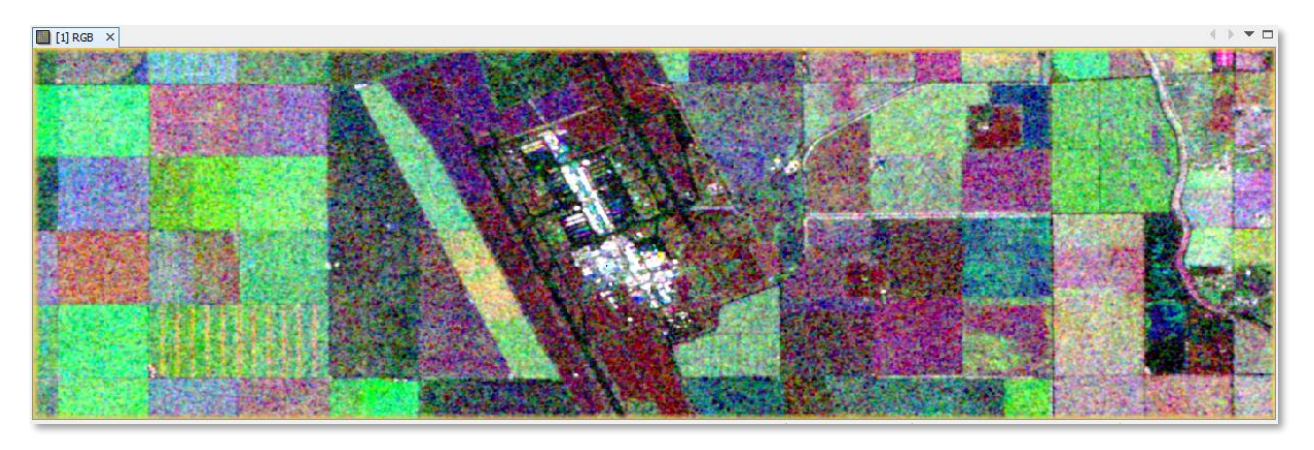

**Figure 15: Artificial structures are white in multi-temporal RGB composites**

# <span id="page-12-0"></span>*Temporal Statistics*

Another way to look at a series of images is to calculate their temporal statistics. This can be done via *Radar* > *Coregistration* > *Stack Tools* > *Stack Averaging*. It calculates one new band as a statistical representation of the entire input stack. Calculate the following statistics:

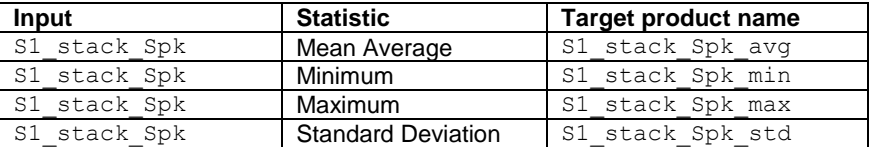

The result of **Mean Average** shows a very sharp and speckle-free representation of the input stack, but with no further temporal information. The result of **Standard Deviation** shows the areas which change the most over the investigated period [\(Figure 16\)](#page-12-1). Urban areas have a high temporal average and maximum, but very low standard deviation and agricultural areas have different means and high phenologic variations. All measures can be valuable inputs for the interpretation of the image and the assignment of crop types.

<span id="page-12-1"></span>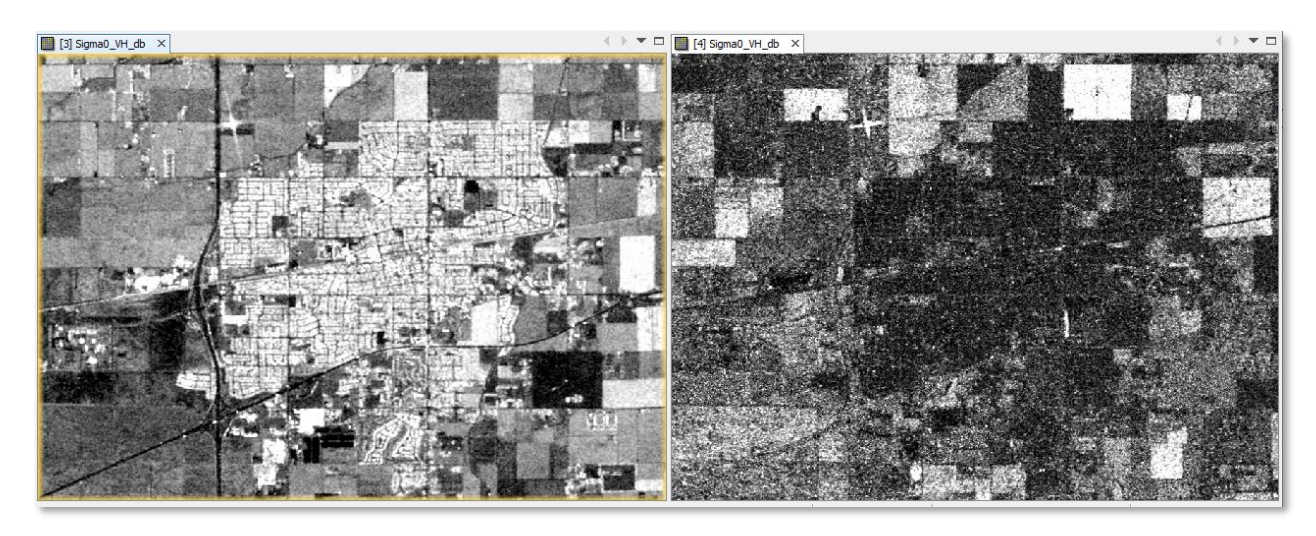

**Figure 16: Temporal mean (left) and standard deviation (right)**

SKYWATCH

## *Importing bands of other products*

The temporal average and standard deviation were created as separate products. In order to have in their information inside the multi-temporal stack, we import their bands. Right-click on S1\_stack\_Spk and select **Band Maths**.

Enter Sigma0\_VH\_db\_avg as target band name, disable the Virtual option and go to **Edit Expression** to open the *Expression Editor*. As all products have the same dimensions, you can select them in the dropdown menu at the top [\(Figure 17\)](#page-13-0) to access bands of other products. Add the average band to the Expression field by clicking it under *Data sources*. Confirm with **OK** twice and it will be added to the multitemporal stack. Repeat this for the temporal standard deviation and minimum and name the bands Sigma0 VH db std, Sigma0 VH db min and Sigma0 VH db max respectively.

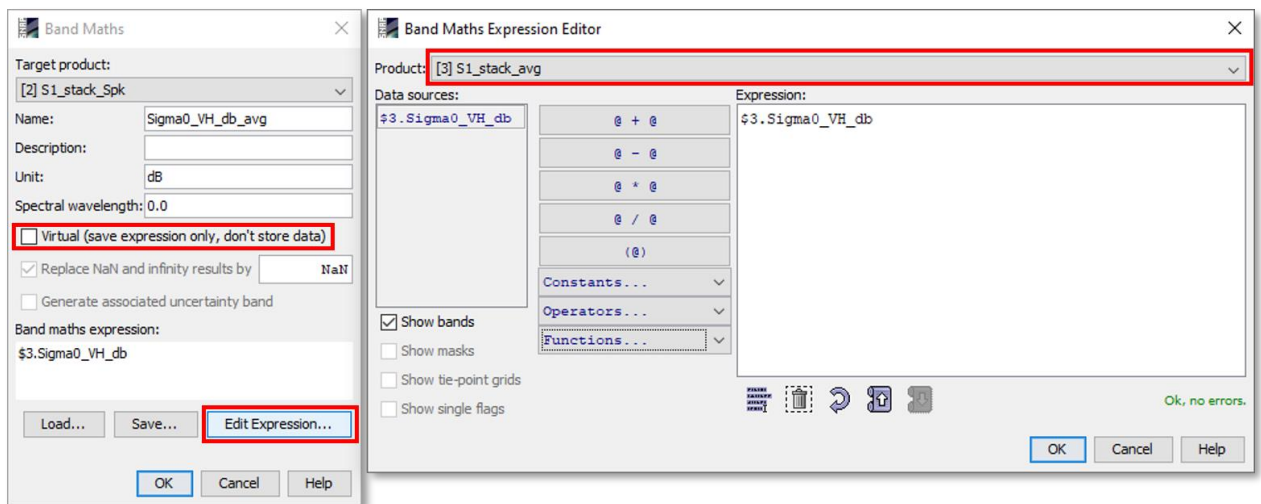

**Figure 17: Import of bands from other products**

<span id="page-13-0"></span>Lastly, select S1\_stack\_Spk in the *Product Explorer* and chose *File* > *Save Product* to make these changes permanent.

The temporal statistics are now part of the stack and can be used for visualization and classification purposes. One example is given in [Figure 19,](#page-14-0) where temporal average, maximum and standard deviation are combined for an **HSV composite**. Instead of additive color mixing (RGB), the different colors are created based on backscatter intensity translated into hue, saturation, and value [\[ref\]](https://en.wikipedia.org/wiki/HSL_and_HSV). In the example, the hue is determined by the average, the saturation by the maximum and the value (brightness) based on the standard deviation. It is harder to interpret, but reveals additional similarities, differences and patterns between the different crop areas.

Please note: As the data was transformed to the logarithmic scale [dB] during the pre-processing, the temporal statistics are not identical to the mathematical average and standard deviation, because these are calculated based on linearly scaled data.

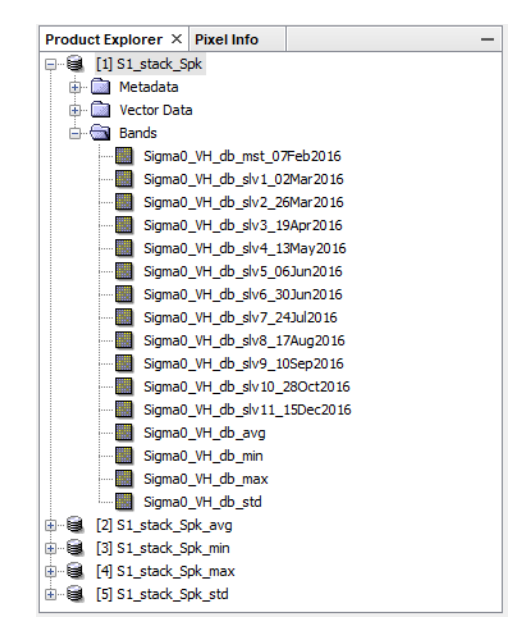

**Figure 18: Multi-temporal stack with temporal statistics**

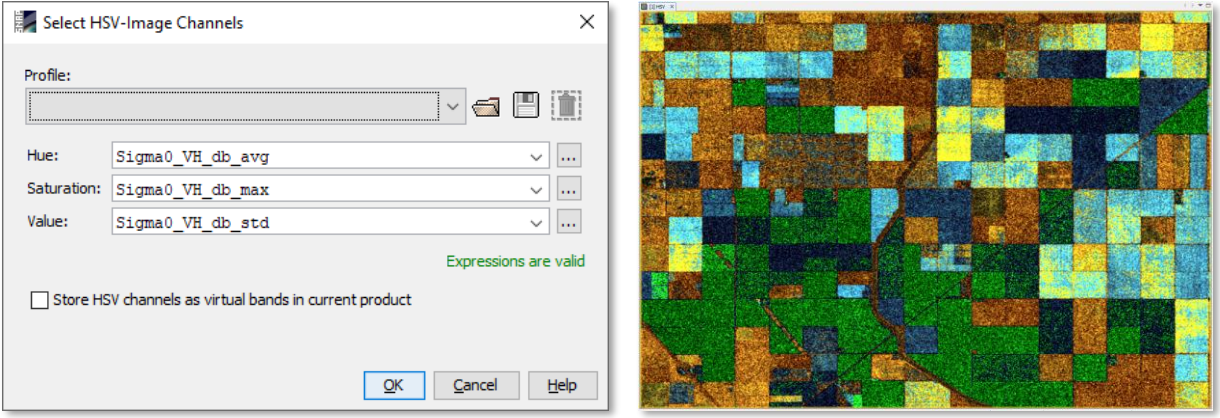

<span id="page-14-0"></span>**Figure 19: HSV composite of temporal average, maximum and standard deviation**

# *Working with the Time Series tool*

#### *Preparation*

The *Time Series* tool helps to visualize the values of a pixel or an area over a given period in a line plot. It is therefore a great tool to visualize the temporal variation of backscatter intensity of surfaces as a function of their backscatter characteristics. We use the VH polarization as an indicator for the volume structure of crops over the growing season. The *Time Series* tool requires two things

- 1. An opened image **view**, for example an RGB composite or the temporal average as calculated above. This is only used for **navigation** and the selection of pixels.
- 2. The images of the **acquisition dates as separate products** (as they were produced by the Batch Processing). These are the input for the list displayed in [Figure 20\)](#page-14-1).

Open the tool vie in the toolbar  $\overline{\mathbb{V}}$  or via the menu *View* > *Tool Windows* > *Radar* > *Time Series*. A new window occurs in the bottom left part of the user interface (you can drag it to another position if you want). To configure the tool, click on the

Settings icon  $\Box$  and a new window appears.

To load all products in the list, select the plus icon  $\overline{\mathbf{r}}$ , navigate to the directory where the preprocessed files (the products from the Batch Processing (Subset\_S1A\_[…].dim). They will appear in the list as shown in [Figure 20.](#page-14-1)

Once all products are in there, you can click **Apply** and then **Close**.

**Please note:** The time series will not work if a stack with bands of multiple acquisition dates is loaded here.

| <b>Time Series Analysis Settings</b> |                  |                    |                      |       | ×           |
|--------------------------------------|------------------|--------------------|----------------------|-------|-------------|
|                                      | <b>Add Graph</b> | <b>▽ Show Grid</b> | <b>▽ Show Legend</b> |       |             |
| Graph 1                              |                  |                    |                      |       |             |
| <b>File Name</b>                     | Type             | Acquisition        | Track                | Orbit | $+$         |
| Subset S1A IW GRDH 1SD GRD           |                  | 07Feb2016          | 137                  | 9834  | 곢           |
| Subset S1A IW GRDH 1SD GRD           |                  | 02Mar2016          | 137                  | 10184 |             |
| Subset_S1A_IW_GRDH_1SD GRD           |                  | 26Mar2016          | 137                  | 10534 | $\equiv$    |
| Subset S1A IW GRDH 1SD GRD           |                  | 19Apr2016          | 137                  | 10884 | 冒           |
| Subset S1A IW GRDH 1SD GRD           |                  | 13May 2016         | 137                  | 11234 |             |
| Subset S1A IW GRDH 1SD GRD           |                  | 06Jun2016          | 137                  | 11584 |             |
| Subset S1A IW GRDH 1SD GRD           |                  | 30 Jun 2016        | 137                  | 11934 | 合身          |
| Subset S1A IW GRDH 1SD GRD           |                  | 24Jul2016          | 137                  | 12284 |             |
| Subset S1A IW GRDH 1SD GRD           |                  | 17Aug2016          | 137                  | 12634 | 竖           |
| Subset S1A IW GRDH 1SD GRD           |                  | 10Sep2016          | 137                  | 12984 | đ           |
| Subset S1A IW GRDH 1SD GRD           |                  | 28Oct2016          | 137                  | 13684 |             |
| Subset S1A IW GRDH 1SD GRD           |                  | 15Dec2016          | 137                  | 14384 |             |
|                                      |                  |                    |                      |       | 12 Products |
|                                      |                  |                    |                      |       |             |
|                                      |                  |                    |                      |       |             |
|                                      |                  |                    |                      |       | Rename      |
|                                      |                  |                    |                      |       |             |
|                                      |                  |                    |                      |       |             |
|                                      |                  |                    |                      | Apply | Close       |
|                                      |                  |                    |                      |       |             |

<span id="page-14-1"></span>**Figure 20: Configuring the Time Series tool**

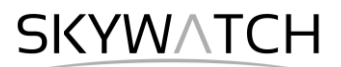

#### *Display time-series of single pixels*

Once you loaded the different images into the tool (the do not need to be opened inside SNAP but have the same dimensions as the raster which is loaded for visualization). To visualize the temporal variation of

backscatter of single pixels, please select the **Filter bands igeneral** icon and make sure that **Sigma0 VH db** is selected as the unit you want to display over time [\(Figure 21\)](#page-15-0).

Secondly, make sure that the option **Show at cursor position** is selected (displayed in orange). If you now move your mouse over the opened image, the backscatter values of a pixel are showed for each acquisition date and connected to a line. This line is the temporal signature of the pixel which is often an indicator for the phenologic variation of crops over time.

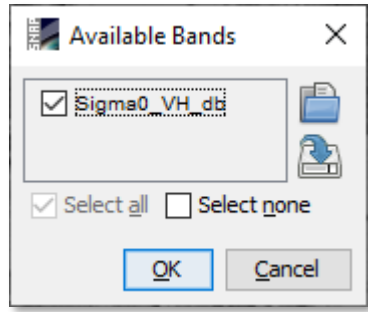

<span id="page-15-0"></span>**Figure 21: Selection of input**

As demonstrated i[n Figure 22,](#page-15-1) urban areas have constantly high values with little variation while agricultural areas have a pronounced seasonality which follows a periodic curve. This curve is often connected to the development of stems, leaves and grains, as well as their maturity and harvesting. And each crop type can have a typical curve which is characterized by various factors:

- 1. The intensity and date of the minimum
- 2. The intensity and date of the maximum
- 3. The shape and steepness of the increasing backscatter (linear, convex or concave)
- 4. The drop of backscatter after maturity and harvesting (abrupt or gradual)

However, the curves can still be affected by speckle, rain events or other atypical phenomena.

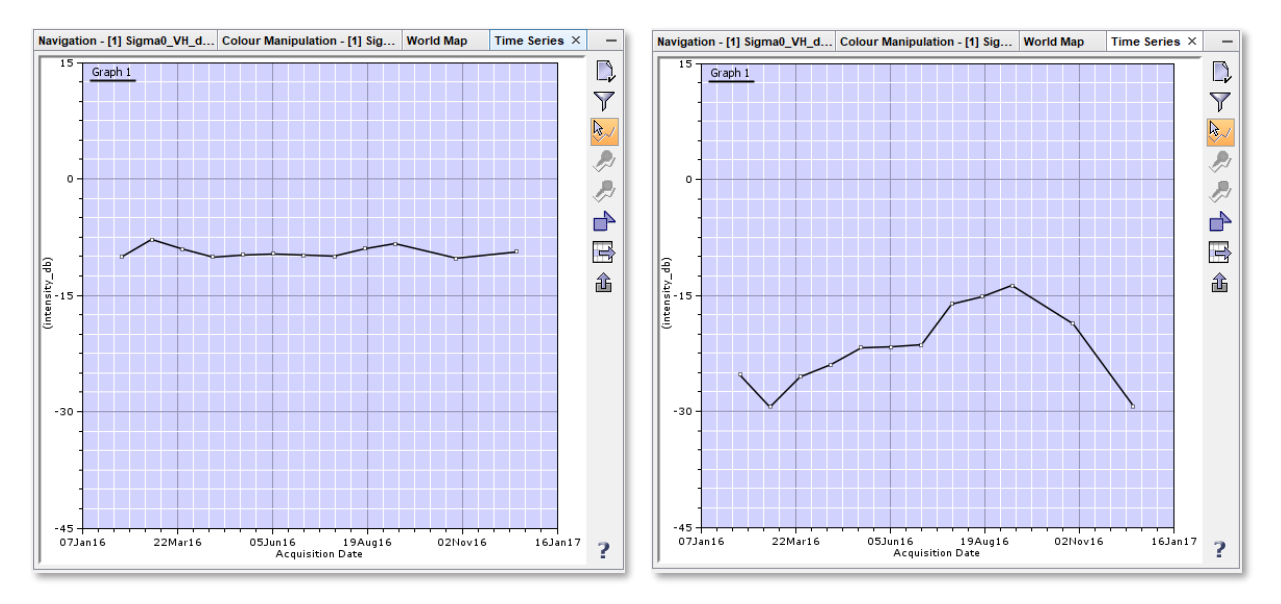

**Figure 22: Temporal signature of a building (left) and an agricultural area (right)**

<span id="page-15-1"></span>Please note: As SNAP accesses all 12 products for each position of the cursor, the *Time Series* tool can consume a lot of memory and make SNAP slow. It is therefore recommended to switch the option **Show**  at cursor position <sup>8</sup><sup>3</sup> off when you are navigating over the field and also entirely close the tool after you finished investigating the curves.

#### *Compare time-series of multiple pixels (same surface)*

To compare the temporal behavior of pixels, the Pin Manager can be used. It is found in the toolbar  $\frac{1}{2}$  or via the menu > *Tools* > *Windows* > *Pin Manager*. A new window is opened. You can create new pins with the **Pin placing tool** in the toolbar  $\frac{1}{1}$ . As long as it is selected, each pixel you click at will receive one pin. You can remove pins by selecting them in the Pin Manager or shift them by switching to the common mouse cursor  $\frac{1}{2}$ .

To examine the impact of speckle on the temporal signature of a homogenous surface, place several pins within the same field and select Show for all pins  $\mathbb{Z}$ . In the given example [\(Figure 23\)](#page-16-0), the pins show variations of 7.5 dB within the same acquisition dates, even if they belong to the same crop type. The only common pattern is the strong increase of nearly 5 dB between October and December.

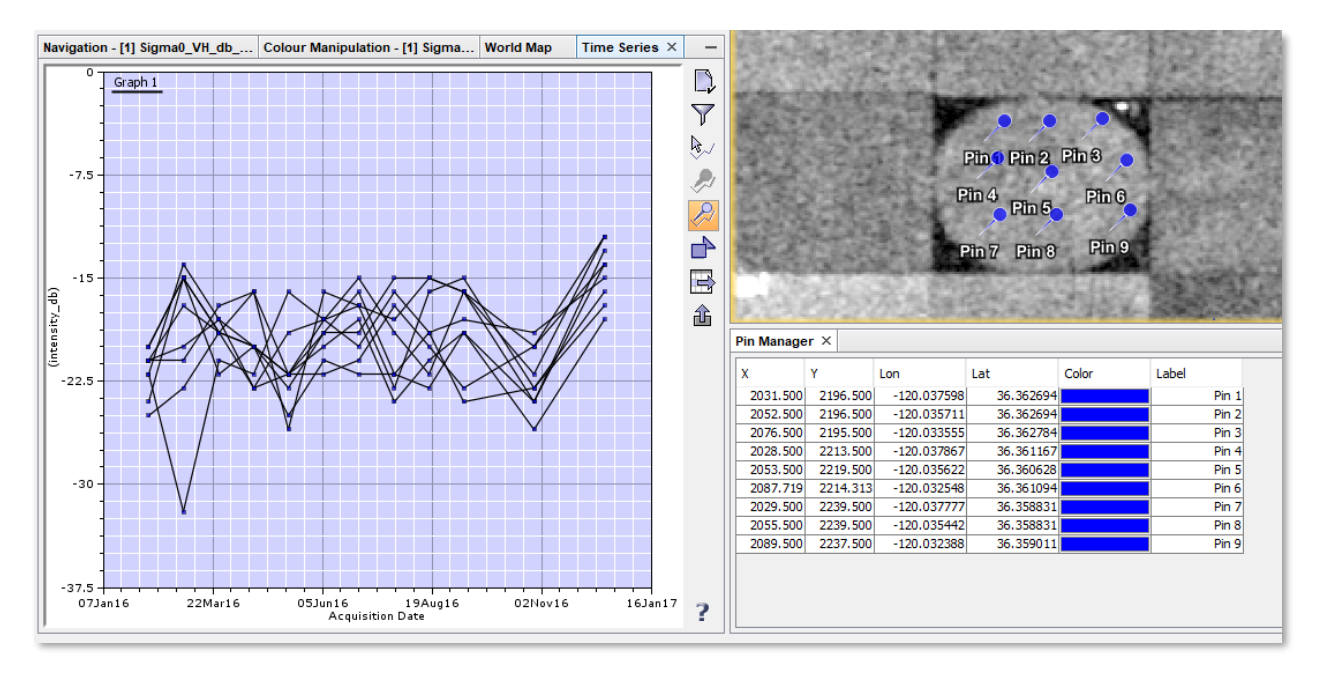

**Figure 23: Display of multiple pixels within the same field**

#### <span id="page-16-0"></span>*Using the Mask Manager*

The *Mask Manager* <sup>2</sup> allows to apply logic or mathematic expressions on the pixels of an image product to see which of them fulfill certain conditions. A raster product must be opened in the current view for the tools of the Mask Manager to become active.

To test the applicability of the backscatter increase between October and December observed in [Figure 23,](#page-16-0) we open the *Mask Manager* and we create a new mask expression using this button  $f(x)$ . In the expression dialogue, enter the expression [\(Figure 24\)](#page-17-0):

Sigma0 VH db slv11 15Dec2016 - 4.5 > Sigma0 VH db slv10 28Oct2016

This means, we want to identify all pixels where the value in December is at least 4.5 dB larger than the value in October. This would match the pattern of the temporal signatures of the field in [Figure 23.](#page-16-0) Confirm the expression with **OK**.

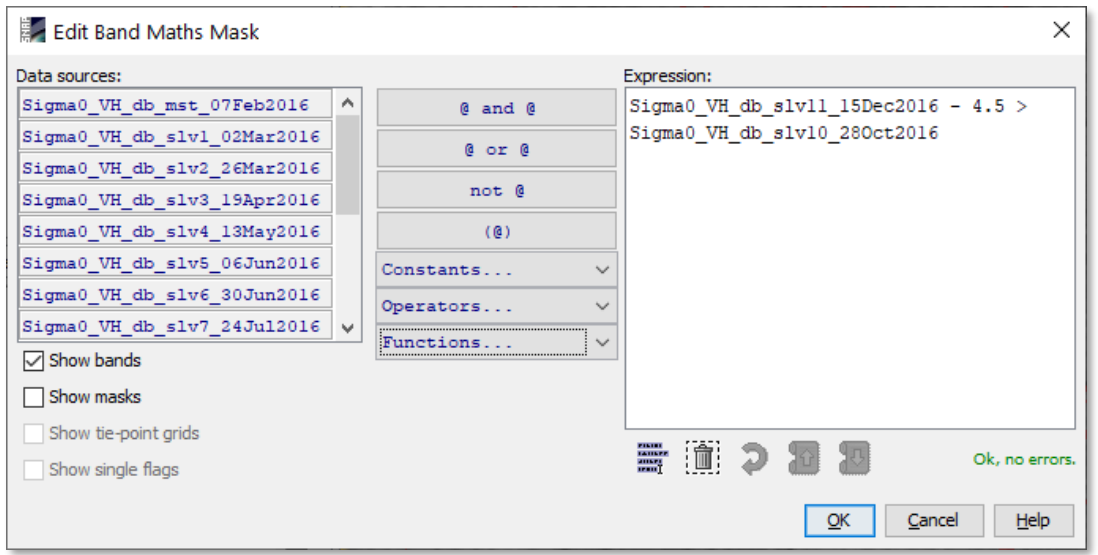

<span id="page-17-0"></span>**Figure 24: Masking pixels with a backscatter increase of 4.5 dB between October and December**

This creates a mask which is true for all pixels which match this criterion. It will appear as red transparent area in the currently opened raster. Name and color can be changed in the list of masks [\(Figure 25\)](#page-17-1). Let us call this mask "winter" because it defines the pixels which have a strong increase towards the winter months.

As shown in [Figure 25,](#page-17-1) the squared field next to the circular field observed with the pins in [Figure 23](#page-16-0) has the same backscatter increase while the other fields do not match this expression. Still, the two fields do not entirely match the mask definition while some single pixels outside are also marked. This is a result of speckle or other backscatter variations.

This can be tackled by refining mask expression, for example by lowering the 4.5 dB to include more pixels or combining several criteria (e.g. based on the temporal average or characteristics of other acquisition dates). It is therefore possible to select two masks and combine them with logical expressions: Union (OR) **D**, Intersection (AND) **D**, difference  $\Box$  **D**, or complement  $\Box$ .

Note: To change the expression of a mask, double-click on **Maths** and the Expression editor opens again. Changes in the **Description** field have no consequences.

Once you created a mask, select the product, and make the changes permanent with *File* > *Save product.*

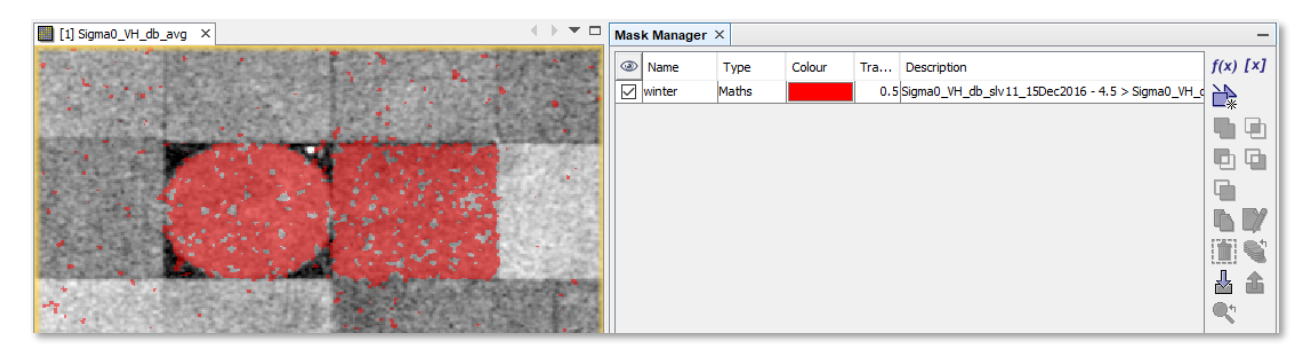

<span id="page-17-1"></span>**Figure 25: Masking similar pixels with the Mask Manager**

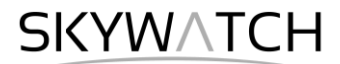

#### *Compare time-series of multiple pixels (different surfaces)*

The *Pin Manager* can also be used to compare the temporal signature of pixels from different surfaces. This helps to understand the backscatter characteristics of several plots over the entire period, and allows to estimate if they are similar for some periods.

We first remove all existing pins by selecting them and then select Remove selected pins **III**. Then we digitize one pin for three different agricultural plots. You can give them different colors and names in the *Pin Manager*, in our example we name them "black", "white" and "grey", based on their average backscatter value [\(Figure 26\)](#page-18-0).

Instead of the cursor-driven visualization of temporal signatures, select **Show for all pins** 2. This creates one line for each digitized pin, slightly colored by the color given in the *Pin Manager.* 

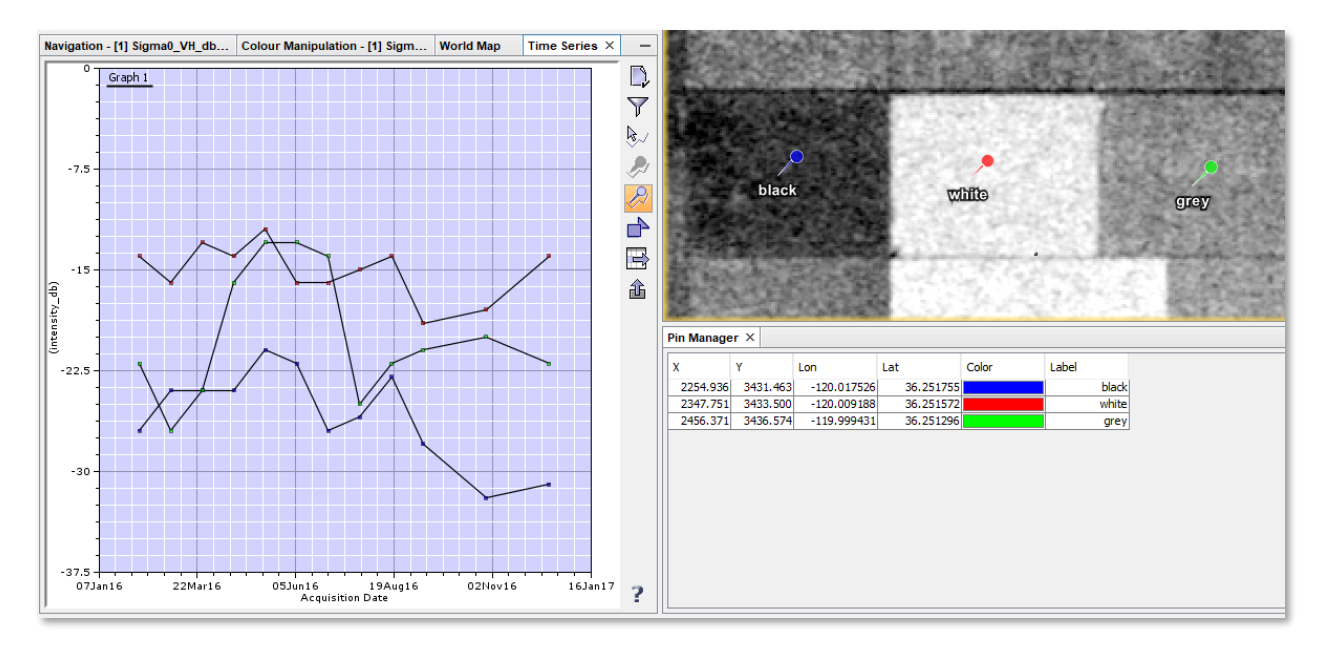

**Figure 26: Comparing time-series of different pins**

<span id="page-18-0"></span>Comparing temporal signatures of different plots helps to understand their typical temporal behavior and also to select threshold for their later discrimination. In this example, the black area (blue pin) does not exceed the value of -20 dB throughout the entire year, the white area (red pin) is constantly above -19.5 dB and the grey area (green pin) has a pronounced seasonal pattern with a strong peak between April and July while it is moderately low during the rest of the year.

Again, we can use the Mask Manager to quantify these simple criteria to identify fields with similar characteristics. Create three masks with the following expressions.

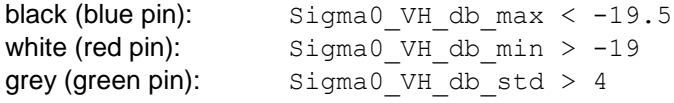

The result is shown in [Figure 27.](#page-19-0) It marks all fields which also have the defined backscatter variations. Of course, these comparably simple expressions do not grant that these fields have the same crop cover, but they are a first indicator which of them are similar and match the given criteria. These can then be refined or split into smaller classes using the mask combinations as suggested above.

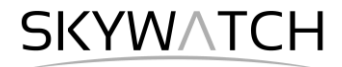

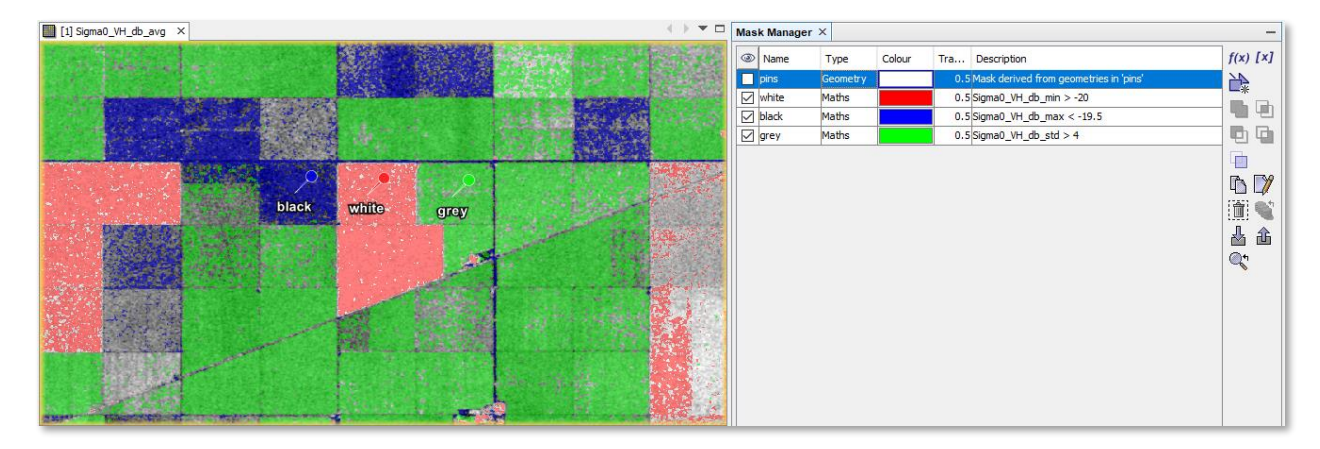

**Figure 27: Identification of fields with specific temporal characteristics**

<span id="page-19-0"></span>You can calculate the area of the created masks via the menu > *Raster* > *Masks* > *Mask Area*. In the subsequent dialogue, you are asked for the selection of one mask (here "white") and proceed with **OK**. The new window will show the number of pixels and the area in square kilometers [\(Figure 28\)](#page-19-1).

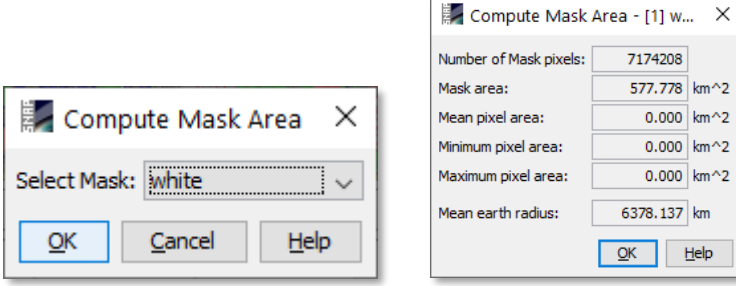

**Figure 28: Calculation of mask areas**

#### <span id="page-19-1"></span>*Display time-series of entire polygons / working with vectors*

Create a new vector container called "field" using **New Vector Data Container** . It will appear in the *Layer Manager* (currently not filled with a geometry, but already defined ).

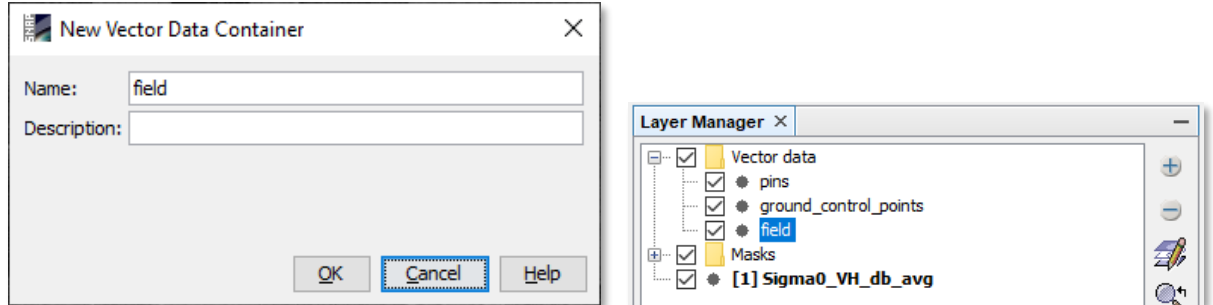

**Figure 29: Creation of new vector containers**

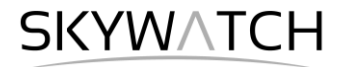

If you want to digitize geometries of multiple classes, it is important that you first define them as vector data containers as previously explained and then select the folder "Vector data" in the Layer manager, as displayed in **Fehler! Verweisquelle konnte nicht gefunden werden.**.

Once you select the **Polygon Drawing Tool and click in the** map, you will be asked which of the vector containers you want to edit or fill with geometries [\(Figure 30\)](#page-20-0). This allows to digitize multiple polygons which belong to the same class (container) and to effectively manage vectors of multiple classes.

Select a container and proceed with OK. You can then digitize polygons and finish with a double-click. You can modify or delete existing polygons using the Selection tool  $\sqrt[k]{\ }$  [\(Figure 31\)](#page-20-1). In this tutorial, a polygon is created covering a homogenous crop area.

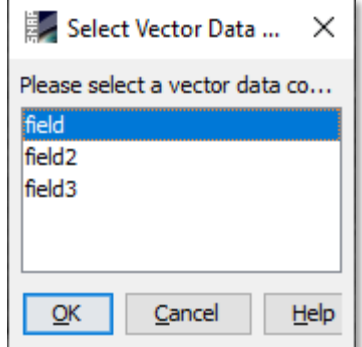

<span id="page-20-0"></span>**Figure 30: Selection of a vector data container for digitization**

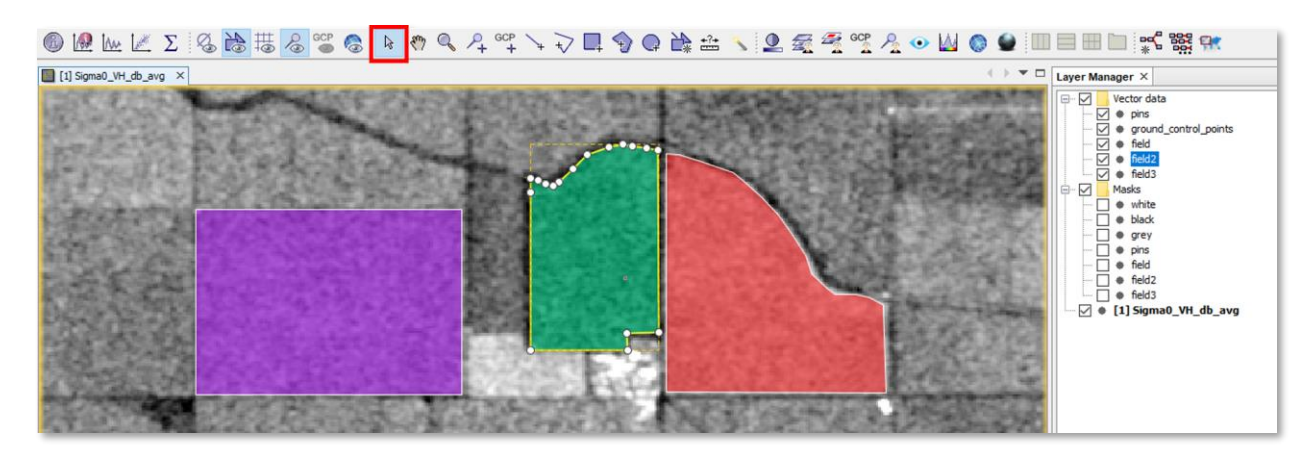

**Figure 31: Editing existing vectors**

<span id="page-20-1"></span>To display the time series of an entire polygon, select **Show averaged ROI** in the *Time Series* tool. This will open a new window which asks you if you want to calculate the Mean or Standard Deviation for all pixels within the polygon per analyzed date. Select **Mean** and proceed with **OK**. Make sure that your mouse cursor is inside the map view, because it keeps the plot updated. If this does not work, you can additionally

activate **Show at cursor position (3/4)** (appearing thin line besides the bold lines of polygons, [Figure 32\)](#page-20-2).

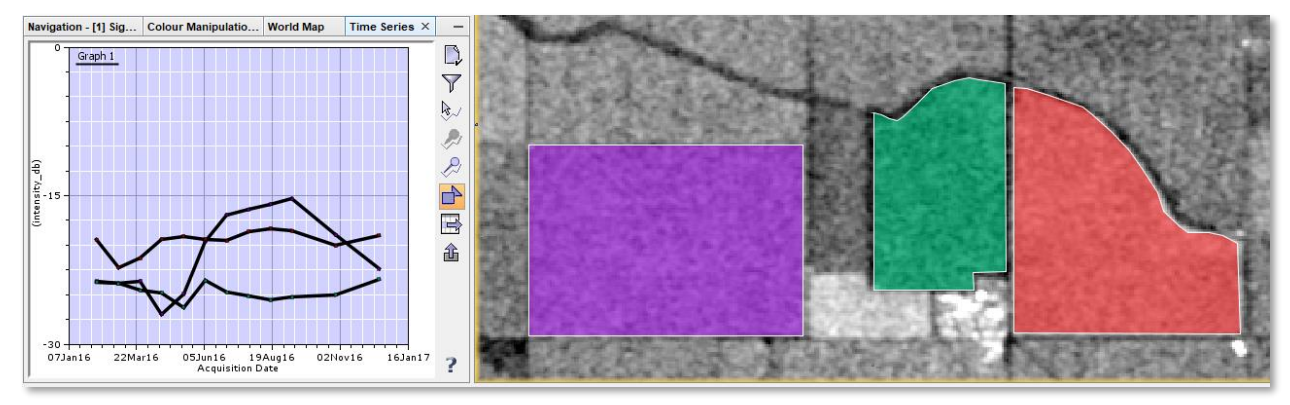

<span id="page-20-2"></span>**Figure 32: Displaying average pixel values of polygons**

These polygon averages are more robust, less prone to speckle and also more representative for the majority of all pixels within one field. As they represent only averages of all existing pixels, they cannot be used to identify thresholds (as many pixels might differ from the line), but the temporal behavior of the corresponding crop type becomes visible more clearly.

Furthermore, they help to compare multiple areas at a time. The points which are connected to the temporal lines have the same color as the corresponding polygons. In the example of [Figure 32,](#page-20-2) the red area has the highest backscatter throughout the year while the green one is constantly low and the purple field has the strongest seasonal variation with a strong increase between April and July.

Accordingly, the purple field is probably covered by some crop which undergoes a physical development during the year (planting, growing, ripening, harvesting) while red and green are more constant coverages, such as pasture or meadows.

To save memory, we now close the *Time Series* tool.

### *Unsupervised classification*

The temporal information present at each pixel throughout the stack can help to aggregate fields of similar characteristics. An unsupervised classification creates classes of statistically similar pixels. Select from the menu > *Raster* > *Classification* > *Unsupervised Classification* > *K-Means Cluster Analysis*.

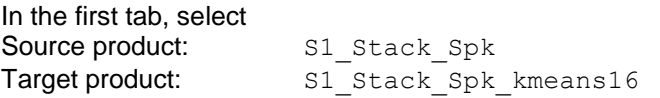

In the second tab, select 16 clusters (instead of 14) and leave the other parameters as predefined. If no source band is selected, all bands in the stack are used to compute the clusters. In our case, this means, besides the 12 dates, also the four temporal statistics are used for the characterization of the pixels.

This process can take some while! It is therefore an option to digitize a rectangle and select it under **ROI-mask**. This allows you **Figure 33: Unsupervised clustering** to limit the analysis to a defined part of the raster.

The result will be displayed in the *Product Explorer* after the processing is finished. It is a product with only one band *class\_indices* [\(Figure 34\)](#page-22-0). If you display it via double-click, random colors are assigned to the pixel classes. You can modify the color and name of each class in the *Color Manipulation* tab.

As you see in [Figure 34](#page-22-0) (right side), 16 classes result in a good discrimination of the single crop types. As we have selected 16 clusters and 30 iterations, all pixels are assigned to the closest cluster centers which were created as defined in the settings [\[ref\]](https://en.wikipedia.org/wiki/K-means_clustering).

**Please note**: The k-means classification is based on a random initialization of cluster centers. Calculations based on the same input data and settings can therefore potentially lead to slightly different results. One way to reduce this effect is to increase the number of iterations.

The figure also shows that if the number of classes is too high, homogenous areas can be composed of multiple classes. One option is to re-classify or aggregate the classes in the *Band Maths* [\(Figure 35\)](#page-22-1) or by lowering the number of clusters. [Figure 34](#page-22-0) compares the classification result based on 8 or 16 clusters (calculated from the same stack, composed of the 12 backscatter bands and the 4 additional temporal statistics). The comparison shows that less clusters result in larger homogenous areas, but potentially strong aggregations.

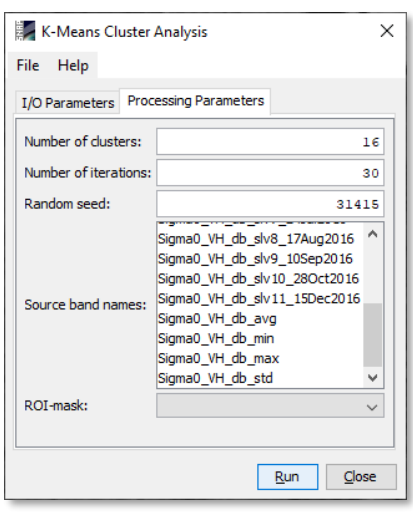

**SKYWATCH** 

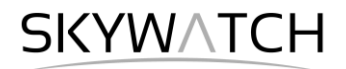

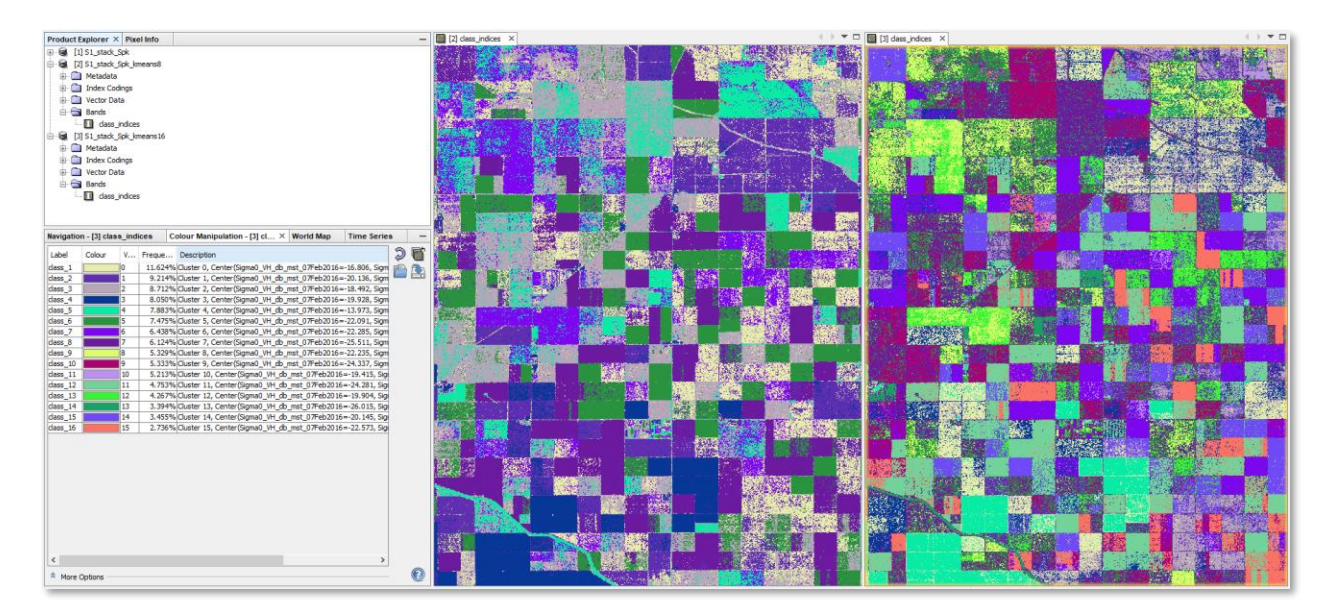

**Figure 34: Unsupervised clustering with 8 (left) and 16 (right) classes**

<span id="page-22-0"></span>It is advised to test the sensitivity of the underlying dataset to the number of clusters based on a subset first, before classifying the entire product.

[Figure 35](#page-22-1) gives an example, how single values can be replaced in the *Band Maths*. It is solved by an IF – THEN – ELSE syntax which states that, if a pixel has the value 3 it will be replaced by 5 in the newly created raster. All other pixels will remain the same (assured by ELSE).

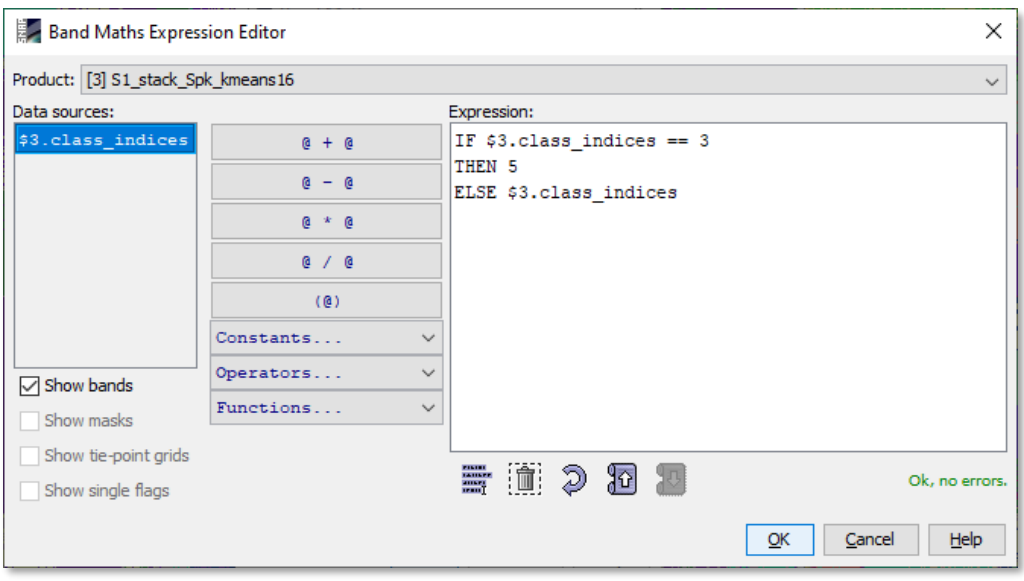

<span id="page-22-1"></span>**Figure 35: Reclassification of single pixel values**

# *Exporting data*

If you want to continue the processing or visualization of your data in another software (such as QGIS, ArcMap, ENVI, Erdas IMAGINE, Matlab ect...) you can use one of the output formats listed under *File* > *Export*.

**However**, exporting to other formats has disadvantages: Firstly, the [BEAM DIMAP format](https://www.brockmann-consult.de/beam/doc/help/general/BeamDimapFormat.html) is the only format which grants the correct storage of all metadata. For example, the parameters which were selected in the different operators can be viewed in the metadata of each product under *Metadata* > *Processing Graph.*  Each node stands for one operation and contains sources and parameters. The better solution to directly open the data which was processed in SNAP. BEAM DIMAP products are fully compatible according to the [OGC standards](https://gdal.org/drivers/raster/index.html) and can directly read in most software packages, such as QGIS or ArcMap.

Each BEAM DIMAP product consists of two elements:

- .dim This file contains all metadata in a XML structure
- . data This directory contains all raster products (. img + . hdr), tie-point grids and vectors (as WKT)

In our example, the raster of the classification can be found under C:\Temp\timeseries \S1 stack Spk kmeans16.data\class indices.img [\(Figure 36\)](#page-23-0)

If you want to open a raster in external software, navigate to your products location, go inside the .data folder and you find all raster belonging to this product, stored as . img files with their corresponding header files (.hdr). QGIS, ArcMap and ENVI can directly read these .img products without further need for conversion. An example of the classification result imported into QGIS is shown in [Figure 37.](#page-23-1)

| > S1_stack_Spk_kmeans16.data |                  |  |
|------------------------------|------------------|--|
| Größe                        | Änderungsdatum   |  |
|                              | 18.06.2020 17:40 |  |
| 1 KB                         | 18.06.2020 13:47 |  |
| 47.648 KB                    | 18.06.2020 14:50 |  |
|                              |                  |  |

<span id="page-23-0"></span>**Figure 36: BEAM DIMAP components**

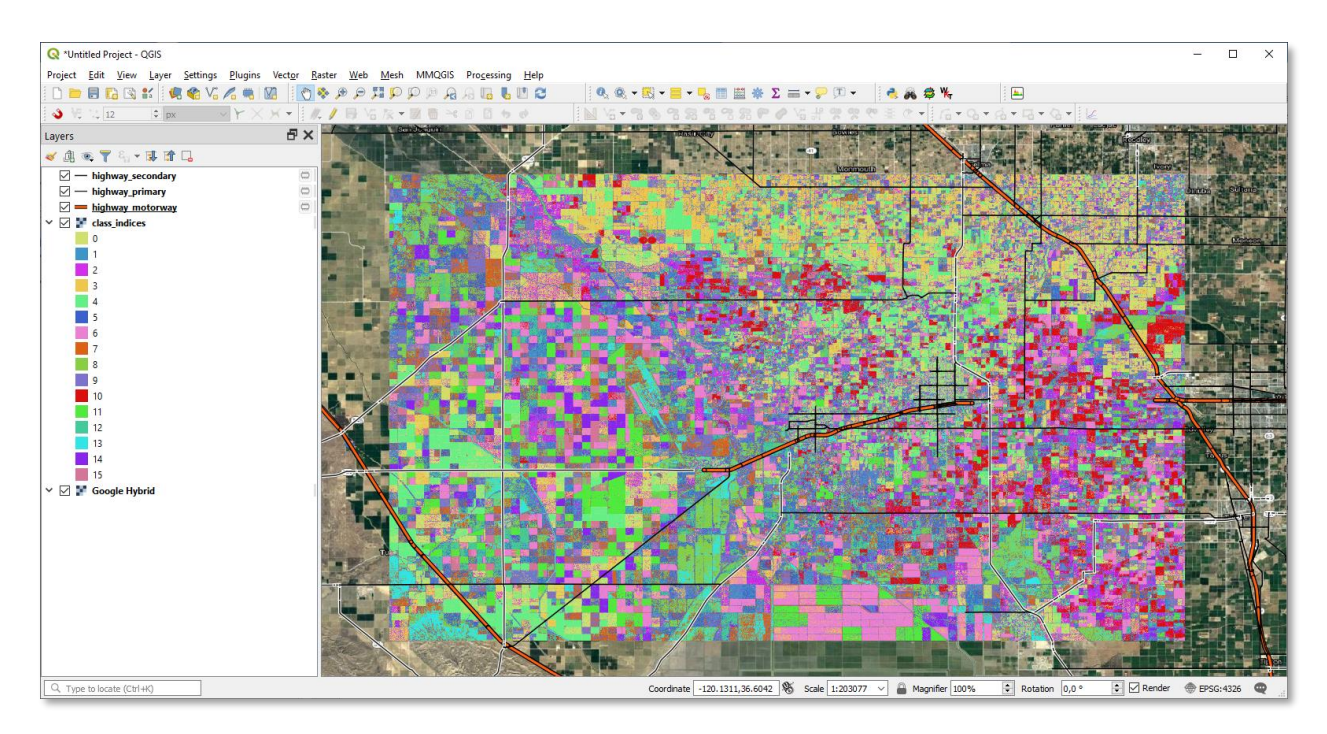

<span id="page-23-1"></span>**Figure 37: Unsupervised classification imported in QGIS**

**SKYWATCH** 

# *Supervised classification*

#### *Preparation of training data*

A supervised classification requires a-priori knowledge of your data. In our case, this means we need to know what crop types grow on each site. Fort this, we use data from the *Statewide Crop Mapping* of the *California National Resources Agency*:<https://data.cnra.ca.gov/dataset/statewide-crop-mapping>

Navigate to "2016 Statewide Crop Mapping GIS Shapefiles" [\(Figure 38\)](#page-24-0) and also download the PDF which contains the description of the classes on page 15.

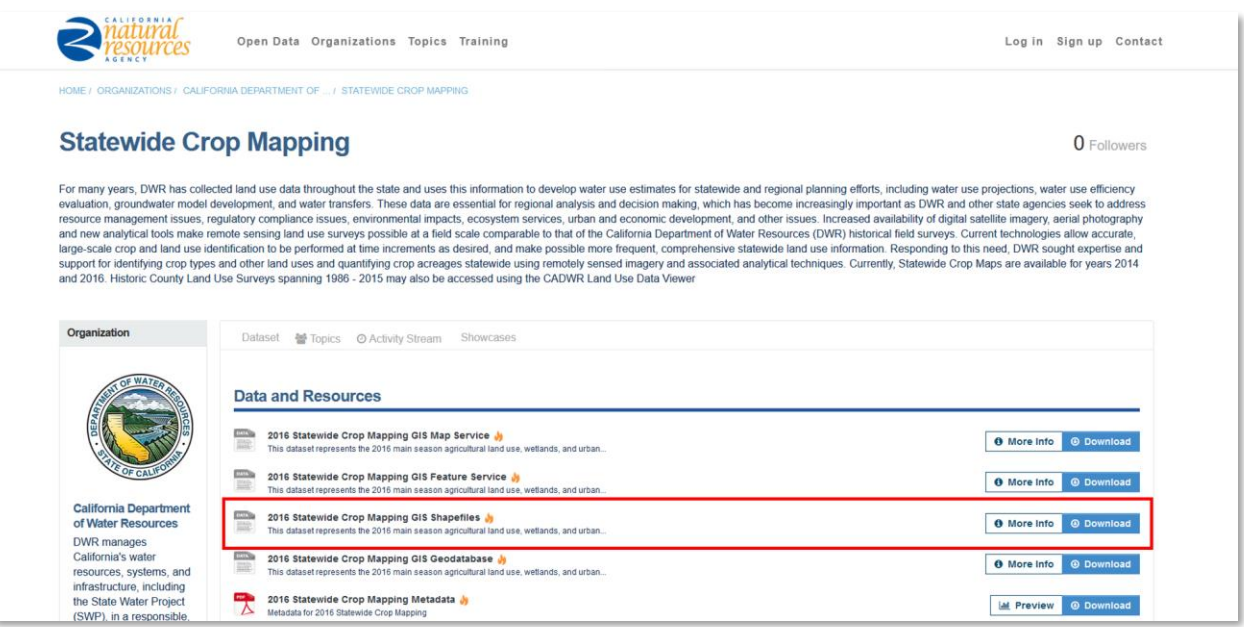

#### **Figure 38: Retrieval of reference data**

<span id="page-24-0"></span>For this tutorial, the shapefile was prepared in [QGIS](https://www.qgis.org/) according to the following steps:

- 1. Reprojection to WGS84 (EPSG:4326) to match the coordinates of the raster products in SNAP
- 2. Clip to the analyzed area
- 3. Applied a symbology based on the attribute Symb class
- 4. Random selection of 10% of polygons of all classes [\(Figure 39,](#page-24-1) n=2042)
- 5. Dissolve these polygons based on the attribute Symb class; leaves 11 multi-part polygons
- 6. Export of the randomly selected polygons as training.shp. The result is shown in [Figure 40.](#page-25-0)

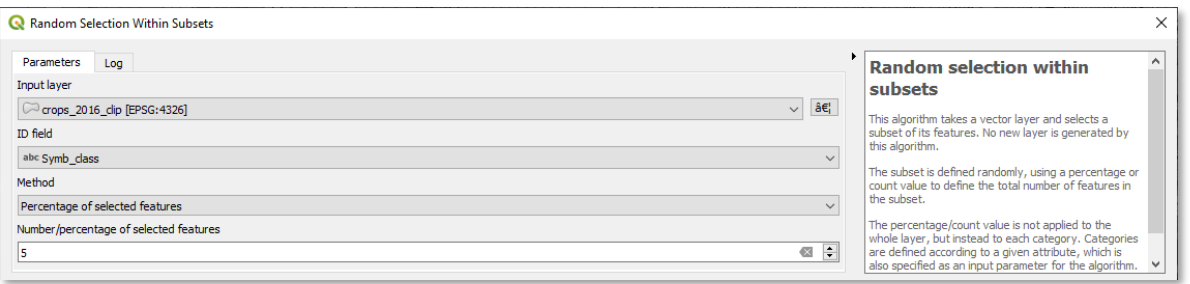

<span id="page-24-1"></span>**Figure 39: Stratified random selection of polygons from all classes**

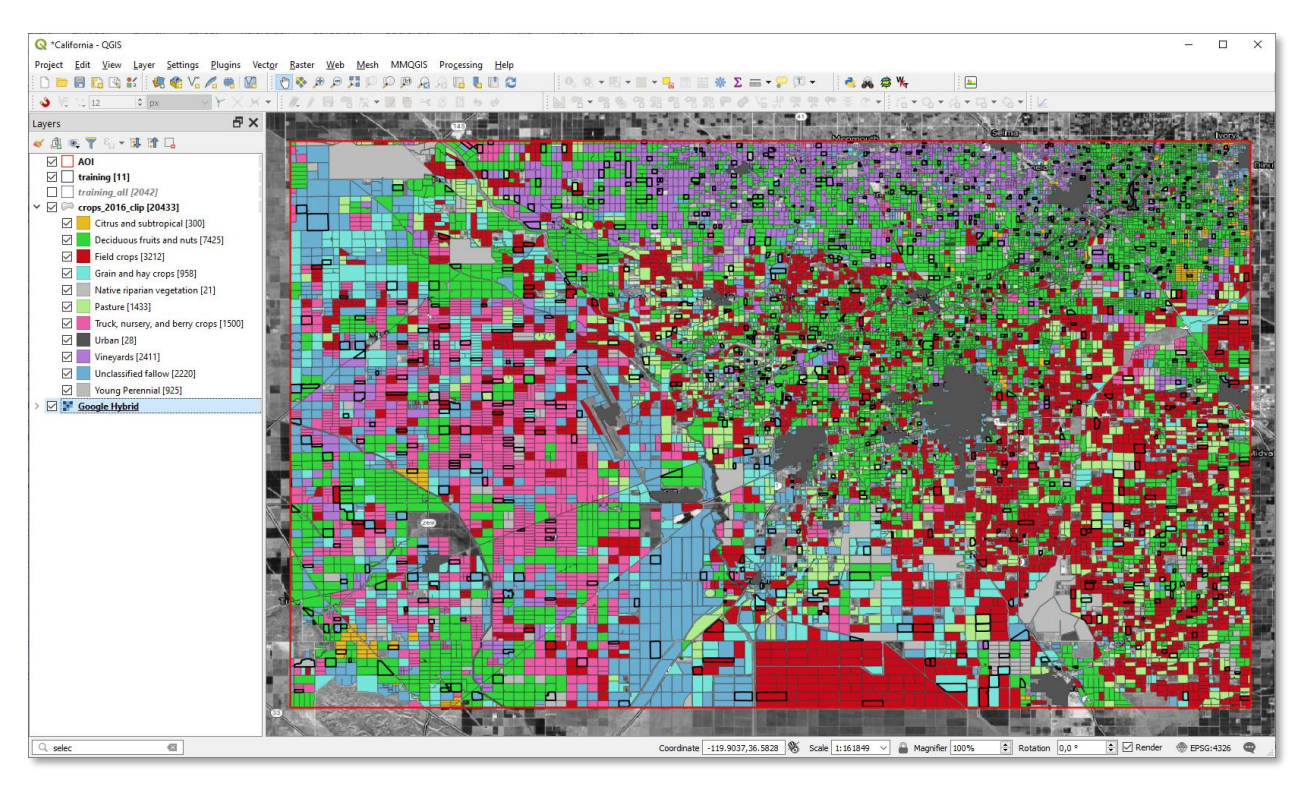

**Figure 40: Preparation of the training polygons (black outlines) in QGIS**

#### <span id="page-25-0"></span>*Preparing the raster bands*

Whenever SNAP conducts a supervised classification, it stores the classifier in a separate file. This causes problems when the feature bands used to train the classifier have the same name. This is often the case for multi-temporal analyses like this where every band begins with  $sigma$  0  $VH$  db and causing an error at later steps: Classifier cannot be saved: some feature bands have same name - Sigma0\_VH\_db | This can be solved by renaming the input bands of the stack in the band properties, for example by ascending leading numbers, as shown in [Figure 41](#page-25-1)

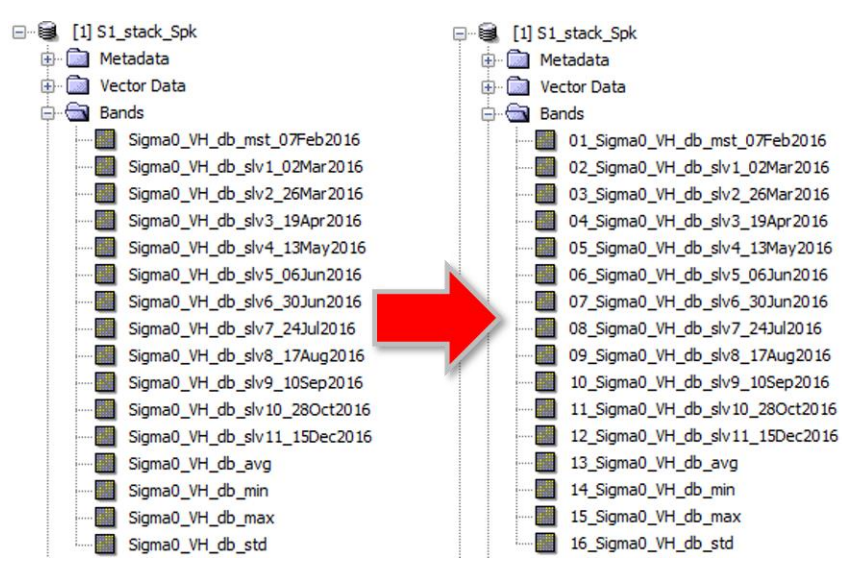

<span id="page-25-1"></span>**Figure 41: Renaming of input bands for the classification**

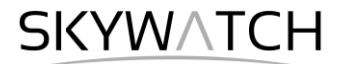

After you have renamed all input raster bands as demonstrated in [Figure 41,](#page-25-1) click on *File* > *Save Product* to make the changes permanent.

#### *Loading the training vectors*

The training data must be loaded into the same product which contains the bands which serve as features for the classification. We therefore select  $s1$ \_Stack\_Spk in the Product explorer. From the menu select *Vector* > *Import* > *Shapefile* (this only works if the name of the product is selected, not one of the bands). A new window opens which lets you navigate to the training. shp file which was created in the previous step [\(Figure 42,](#page-26-0) left). After you select it, select the attribute Symb class from the drop-down menu and confirm with **Yes** [\(Figure 42,](#page-26-0) right). This creates one polygon per class in the vector folder of the product [\(Figure 43\)](#page-26-1). Please delete any other (manually digitized) geometries before proceeding and select *File* > *Save Product* to permanently store the geometries in the product.

The result should now look like shown in [Figure 43.](#page-26-1)

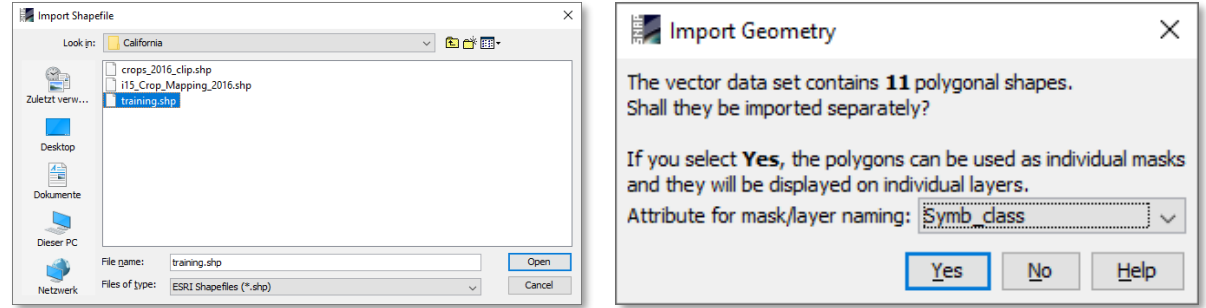

<span id="page-26-1"></span><span id="page-26-0"></span>**Figure 42: Import of shapefiles**

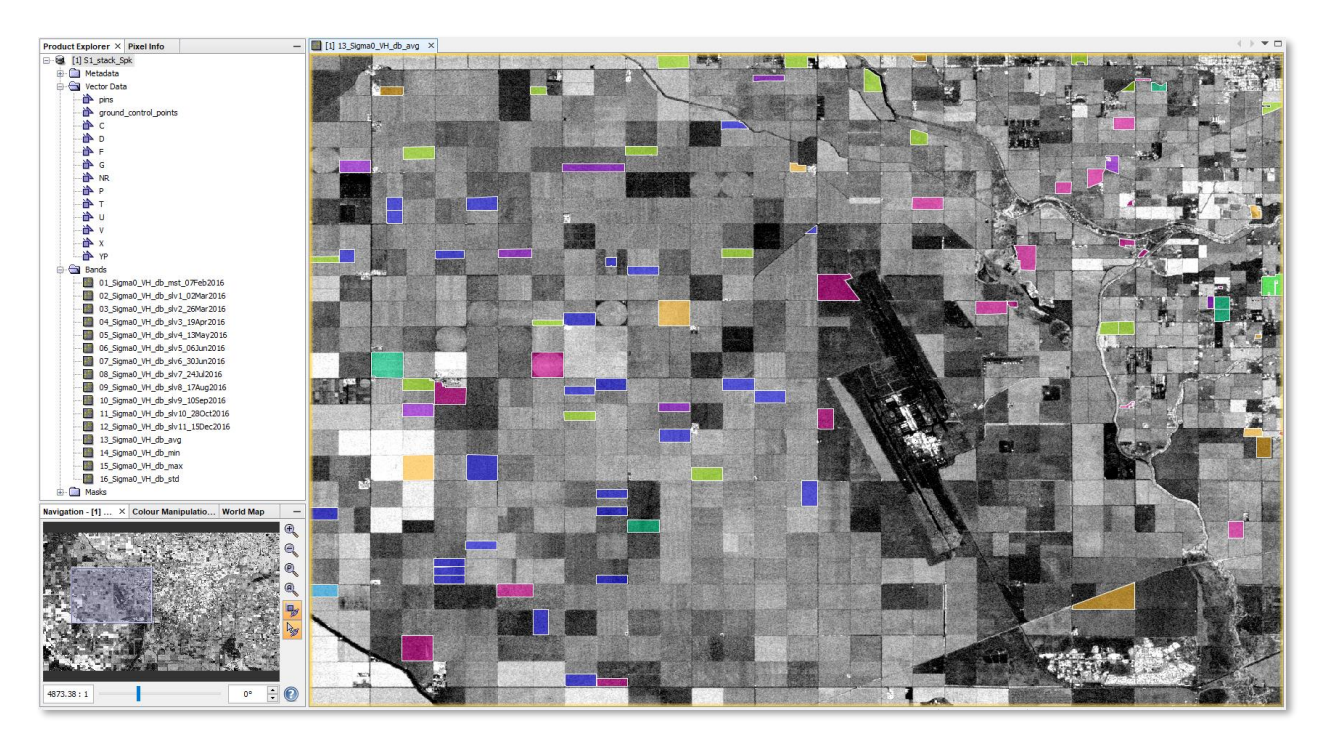

**Figure 43: Multi-temporal stack with imported training data**

#### *Conduct the classification*

The Random Forest classifier (under *Raster* > *Classification* > *Supervised Classification*) is suitable here, because it is based on thresholding and can be applied to input features of different scaling (Sigma0 and the temporal statistics) [\[ref\]](https://en.wikipedia.org/wiki/Random_forest). Load the stack S1\_Stack\_Spk into the list of input products in the first tab.

In the second tab, make sure that you select all imported classes under **Training vectors** but don't select the pins [\(Figure 44\)](#page-27-0).

Raise the **Number of trees** to 25. If you select no **Feature bands**, all bands in the stack will be used for the training of the classifier.

Click on **Run** to start the training and classification of the product. As there are many polygons and input bands, this can also take some time.

The Random Forest classifier now extracts all pixels under the training polygons and tries to find thresholds which allow to separate the different input types as best as possible.

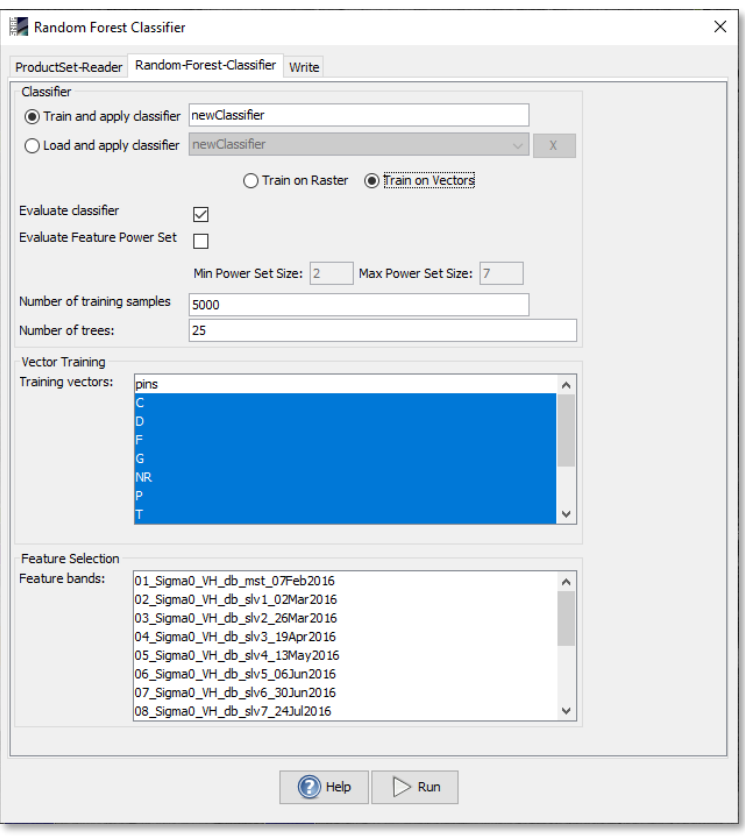

<span id="page-27-0"></span>**Figure 44: Random Forest classifier**

This is done in a hierarchical tree-like way (e.g. when S1 VH db avg is larger than  $-20$  and Sigma0 VH db  $slv8$  17Aug2016 is smaller than -15 then assign class V).

Once the processing is finished, a new product is created containing a band called LabeledClasses, which is the result of the classification and Confidence band as a side product of the Random Forest classification. To view the classification, double-click the bands. You will see that the pixels are now assigned to one of the training classes. You see the legend in the *Color Manipulation* tab, which also displays the relative frequency of each class [\(Figure 45\)](#page-28-0).

However, the Random Forest classifier does not automatically assign a class to each pixel – some of the pixels remain transparent. This is for all pixels which could not be classified with a confidence higher than 0.5. This can have various reasons:

- 1. The pixel has statistical values which do not match any of the training data
- 2. The pixel was assigned to many different classes during the 25 iterations without a clear minimum
- 3. The training area representing this pixel was inhomogeneous and not representing the majority its actual areas.

Accordingly, too many training polygons can be harmful to the classification. In turn, too few or small ones are also not suitable for training. Check the confidence band [\(Figure 45,](#page-28-0) right side, scaled from red [0] to green [1]) to identify those areas which have low confidence and try to modify the training data accordingly. Another option is to raise the confidence threshold in the band properties of LabeledClasses.

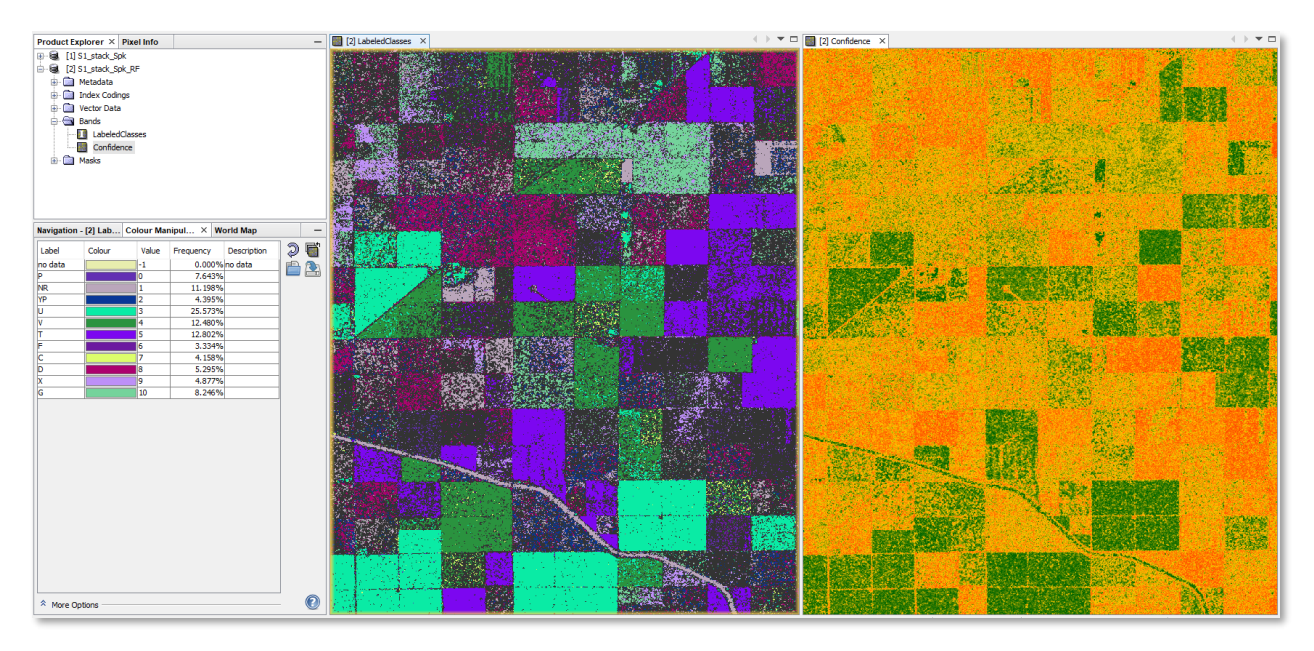

<span id="page-28-0"></span>**Figure 45: Classification (left) and confidence (right) of the Random Forest classifier**

#### *Evaluation of the classifier*

If **Evaluate classifier** was selected in the *Random Forest* operator [\(Figure 44\)](#page-27-0), a text window will open during the classification dialogue which gives information on how well the rule-set of the classifier was able to describe the training data based on the 16 feature bands. It does not validate the accuracy of the entire prediction, but only how well the training data was classified based on the hierarchical thresholding of the Random Forest classifier.

In this file Cross Validation is a class-wise description of accuracy metrics. Let's look at two of them in the following, pasture (P) and vineyards (V). For an interpretation of these values, please see here:

- [Accuracy and precision](https://en.wikipedia.org/wiki/Accuracy_and_precision)
- [Sensitivity and specificity](https://en.wikipedia.org/wiki/Sensitivity_and_specificity#Confusion_matrix)

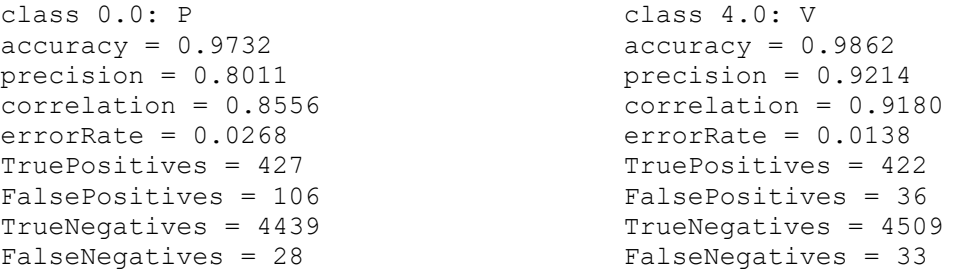

According to these numbers, vineyards have higher training accuracy and precision than pasture areas and also lower error rates. Evaluating these numbers helps to improve the training areas for selected classes to increase their confidence in the result.

The output on Distribution lists how many training pixels were selected for each class. In our case, each of the eleven classes was sampled with 910 pixels randomly selected from the training polygons which makes a share of 9.1 %. In sum they make the 5000 pixels as selected in the Random Forest classifier [\(Figure 44\)](#page-27-0).

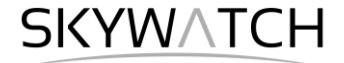

The Testing feature importance score helps to understand which bands are the most important for the discrimination of crop types from time-series data. It ranks the input bands according to some selected statistics of variable importance. In this case, the images from May, March, July, and December were the most important ones. This means, backscattering differs the most at these dates between all crops.

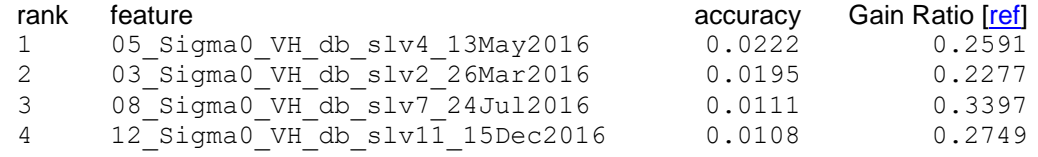

#### *Accuracy assessment*

An accuracy assessment compares the output of a classification with independent reference data. Accordingly, it can only be conducted when there is reference information available which is not related to the training data (as evaluated in the previous section). In the following example, we calculate the accuracy of the prediction of class "G – Grain and hay crops". We import these pixels from the reference dataset into SNAP and compare them to the classification of class G. This can be done in the Mask Manager.

To assess the accuracy of class G, we need two masks. One of the classifications (class grain, defined with the Mask Manager) and one of the reference  $(ref\ qrain, imported as vector).$ 

| Mask Manager $\times$ |              |        |     |                                                 |            |  |  |  |
|-----------------------|--------------|--------|-----|-------------------------------------------------|------------|--|--|--|
| ⊛<br>Name             | Type         | Colour | Tra | Description                                     | $f(x)$ [x] |  |  |  |
| class grain           | Maths        |        |     | $0.5$ LabeledClasses == 10                      | 牙          |  |  |  |
| ref grain             | Geometry     |        |     | 0.5 Mask derived from geometries in 'ref_grain' |            |  |  |  |
| TruePositive          | Maths        |        |     | 0.5 class_grain AND ref_grain                   | п          |  |  |  |
| FalsePositive         | <b>Maths</b> |        |     | 0.5 ref_grain AND NOT class_grain               | F<br>∟     |  |  |  |
| TrueNegative<br>⋉     | Maths        |        |     | 0.5 NOT ref_grain AND NOT class_grain           |            |  |  |  |
| FalseNegative         | Maths        |        |     | 0.5 NOT ref grain AND class grain               |            |  |  |  |

**Figure 46: Accuracy assessment in the Mask Manager**

The accuracy measures are now a combination of both masks whose number of pixels can be queried as demonstrated in [Figure 28.](#page-19-1)

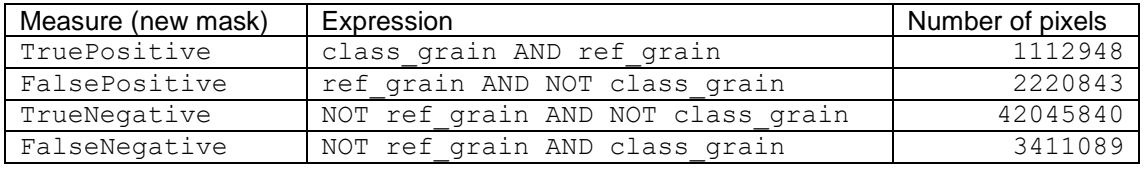

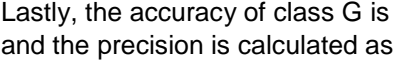

 $TP + TN / (TP + TN + FP + FN) = 0.884$  $TP / (TP / FP) = 0.334$ 

Accordingly, 88.4 % of the pixels classified as grain and hay crops (364 km²) are correct. However, the low precision of 33.4 % indicates a large over-estimation, so that the actual area covered by crops is considerably smaller (268 km²).

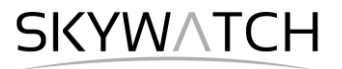

**esa** 

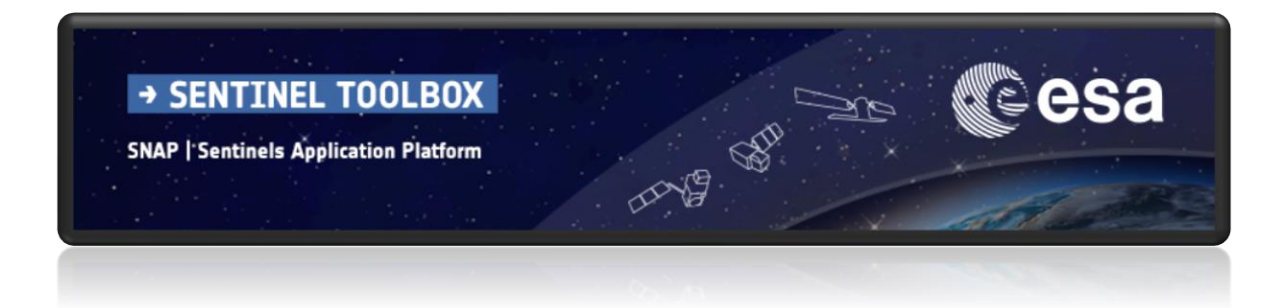

For more tutorials visit the Sentinel Toolboxes website

**<http://step.esa.int/main/doc/tutorials/>**

step science toolbox exploitation platform

Send comments to the SNAP Forum

**<http://forum.step.esa.int/>**